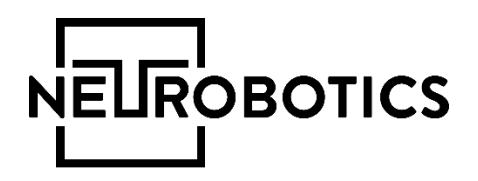

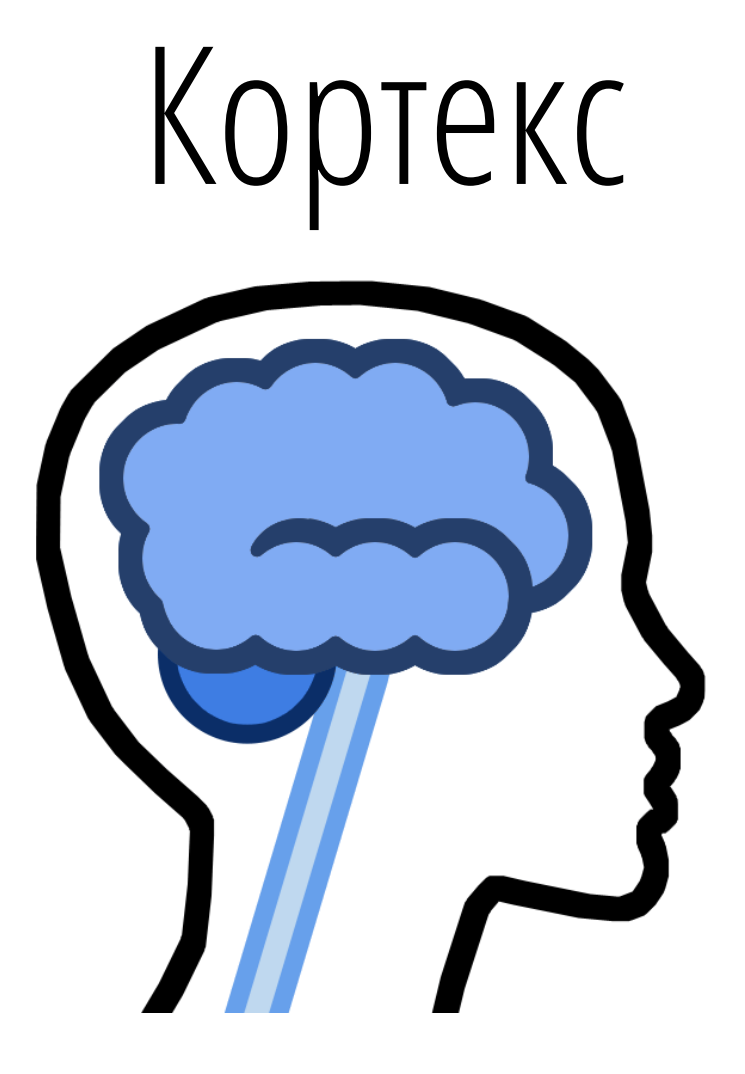

Руководство по эксплуатации

Москва, Зеленоград, 2019

### Справочная информация

Настоящий документ является руководством по эксплуатации программного обеспечения «Кортекс» (в дальнейшем программа, программное обеспечение, ПО или «Кортекс»).

Перед использованием программы рекомендуем внимательно ознакомиться с данным руководством. Руководство содержит подробные сведения и указания, необходимые для правильной эксплуатации программы.

В связи с постоянной работой по совершенствованию программного обеспечения, в «Кортекс» могут быть внесены изменения, не ухудшающие характеристики программы и не отраженные в настоящем руководстве.

Пожалуйста, сообщите производителю о любых ошибках или неисправностях, с которыми Вам пришлось столкнуться при использовании «Кортекс».

#### Контактная информация

ООО «Нейроботикс»

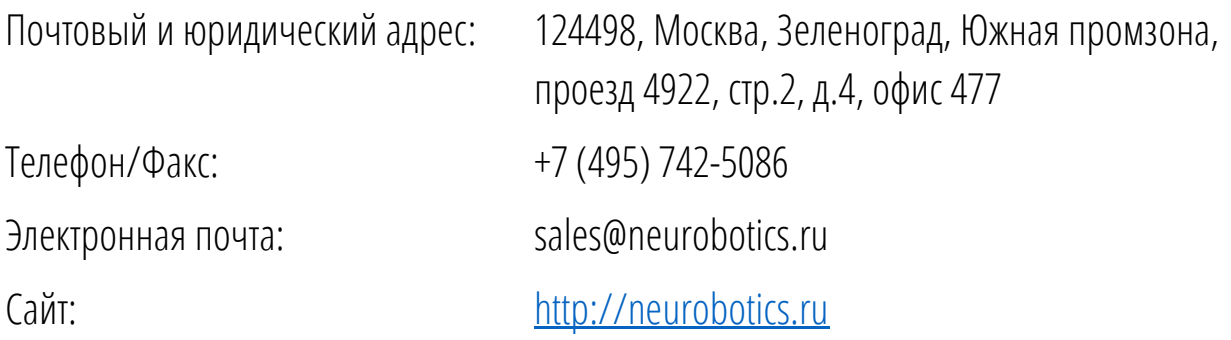

### Список принятых сокращений и единиц измерений

- ПК Персональный компьютер
- ЭЭГ Электроэнцефалограмма/электроэнцефалограф
- ЭКГ Электрокардиограмма
- СКО Среднеквадратичное отклонение
- EDF European Data Format
- мс миллисекунда
- мВ милливольт
- мкВ микровольт
- Гц герц (раз в секунду)
- ИМК Интерфейс мозг-компьютер
- ВП Вызванные потенциалы

## Оглавление

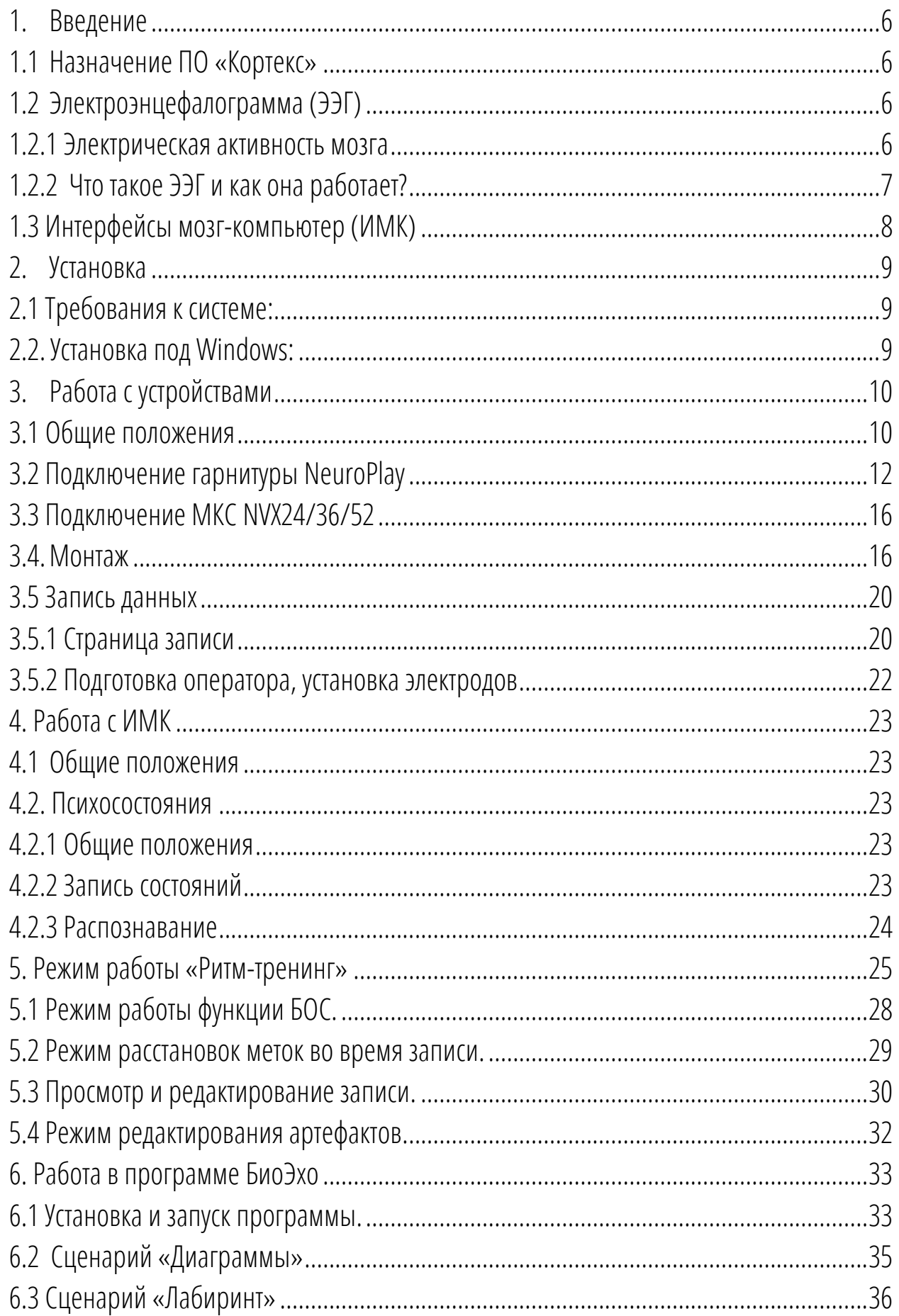

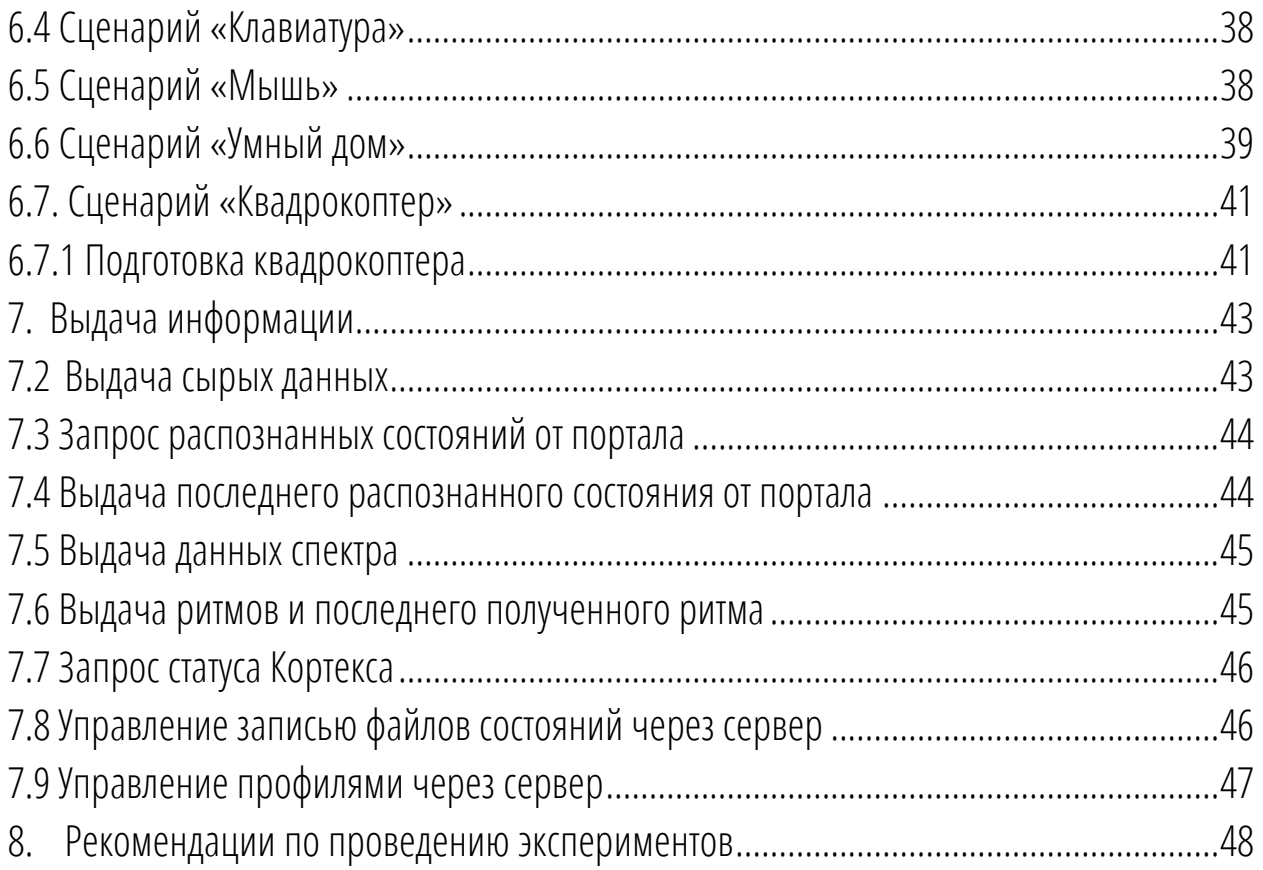

# <span id="page-5-0"></span>1.Введение

### <span id="page-5-1"></span>1.1Назначение ПО «Кортекс»

Программное обеспечение «Кортекс» - это программа для регистрации, предварительной обработки и анализа сигналов электрической активности головного мозга,а также для классификации состояний биопотенциалов головного мозга и формирования управляющих команд по состояниям.

Программа опрашивает NeuroPlay и биоусилители NVX, предоставляет возможность использовать файл EDFдля эмуляции работы усилителя, позволяет настраивать множество параметров регистрации сигналов ЭЭГ, записывает данные в файл формата EDF, позволяет просматривать файлы формата EDF и реализует функционал классификатора интерфейса мозг-компьютер.

### <span id="page-5-2"></span>1.2 Электроэнцефалограмма (ЭЭГ)

### <span id="page-5-3"></span>1.2.1 Электрическая активность мозга

Мозг состоит из миллиардов нейронов, плотно соединенных через синапсы, которые действуют как шлюзы тормозной или возбуждающей активности. Другими словами, синапсы распространяют информацию через нейроны (возбуждающие) или предотвращают передачу информации от одного нейрона к другому (тормозные).

Любая синоптическая активность генерирует едва различимый электрический импульс, который формирует постсинаптический потенциал (пост = возникающий следом за чемлибо). Конечно, всплеск одного нейрона слишком крошечный, чтобы его заметили. Однако, когда группа нейронов (около 1000 или более) срабатывает синхронно, они генерируют электрическое поле, которое достаточно сильное, чтобы распространиться через ткань, кость и череп. Эту активность можно измерить на поверхности головы.

Можно сравнить этот процесс с постоянным грохотом трудноуловимых землетрясений. Взятый сам по себе, каждый всплеск может быть слишком маленьким, чтобы его заметили, но,если несколько из них происходят одновременно, в том же месте и в том же ритме, все они объединяются в мега-землетрясение.

### <span id="page-6-0"></span>1.2.1 Что такое ЭЭГ и как она работает?

Электроэнцефалография (ЭЭГ) — это физиологический метод регистрации электрической активности, генерируемой головным мозгом, с помощью электродов, размещенных на поверхности головы.

- ЭЭГ измеряет электрическую активность, генерируемую синхронной деятельностью тысяч нейронов. Электрическая активность измеряется в вольтах.

- ЭЭГ обеспечивает фиксацию электрической активности во времени, позволяя вам анализировать, какие области мозга были активны в определенное время.

ЭЭГ‐сигнал оценивают по:

- Частоте(Герц)
- Амплитуде(мкВ)
- Фазе(рад)

При регистрации электрической активности принято использовать международную схему расположения электродов «10-20» - линия, соединяющая переносицу (назион) и затылочный бугор (инион), делится на 10 равных отрезков. Первый и последний электроды накладывают на расстоянии, соответствующем 10 % общей длины линии, от иниона или назиона. От первого электрода на расстоянии, соответствующем 20 % общей длины линии, накладывается другой электрод

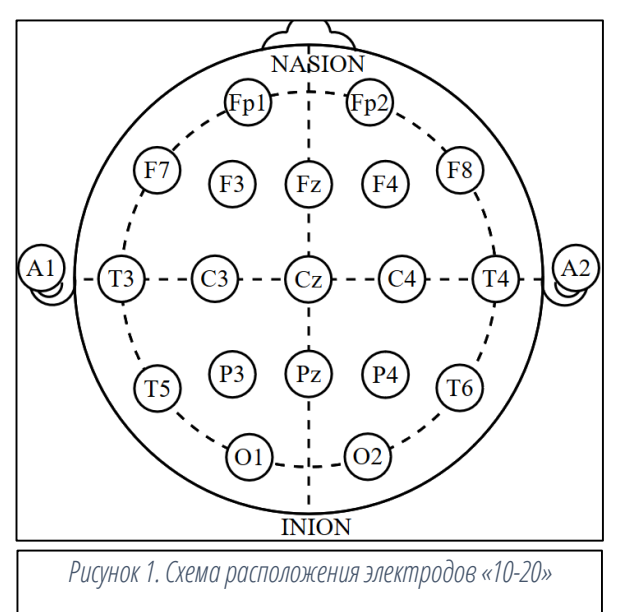

и т. д. Таким образом, по линии переносица-затылок (медианная линия, или вертексная линия) накладывают 5 электродов. На линии наружные слуховые проходы (центральная линия) так же накладывают по два электрода на каждое полушарие и макушечный электрод. Линии, параллельные медианной, и проходящие через электроды, наложенные по центральной линии, носят название парасагиттальных и височных (правая и левая).

При этом на парасагиттальной линии накладывают по 5 электродов, а на височные — по 3 электрода. Всего в этом случае на поверхность головы накладывают 21 электрод.

ЭЭГ - одна из самых быстрых технологий визуализации, поскольку она может принимать тысячи снимков в секунду (256 Гц или выше).

Так как флуктуации напряжения, измеренные на электродах, очень малы, записанные данные оцифровываются и отправляются на усилитель. Затем усиленные данные могут отображаться как последовательность значений напряжения.

### <span id="page-7-0"></span>1.3 Интерфейсы мозг-компьютер (ИМК)

Интерфейс мозг-компьютер (ИМК), он же нейроинтерфейс (нейрогарнитура) – это технология, позволяющая обрабатывать электрические сигналы с коры головного мозга, усиливать и передавать их на компьютер, далее с помощью алгоритмов обработки происходит синхронизация с любым управляющим устройством или компьютерным приложением, а также классификация состояний мозга.

# <span id="page-8-0"></span>2. Установка

### <span id="page-8-1"></span>2.1 Требования к системе:

- Операционная система: Windows 10
- Процессор (CPU): Intel Pentium
- Оперативная память (RAM): 4 Gb
- **256 Mb свободного пространства на жёстком диске**

### <span id="page-8-2"></span>2.2 Установка под Windows:

- вставить инсталляционный USB-накопитель (или CD в CD-ROM привод) либо скачать инсталляционный файл ([http://neurobotics.ru/cortex\)](http://neurobotics.ru/cortex)
- **Запустить Cortex-X.X.X-Setup.exe**
- следовать инструкции инсталляционной программы

# <span id="page-9-0"></span>3.Работа с устройством

## <span id="page-9-1"></span>3.1Общие положения

Работа с программой «Кортекс» происходит в режимах Стартовой страницы (Главного окна), Страницы настройки монтажа, Страницы регистрации сигналов ЭЭГ и ВП, Страницы просмотра и Страницы настроек программы.

Вид Стартовой страницы программы визуально разделён на 3 части: сверху панель управления, слева отображён список доступных устройств (Источники сигналов), справа список последних используемых файлов EDF (Записи).

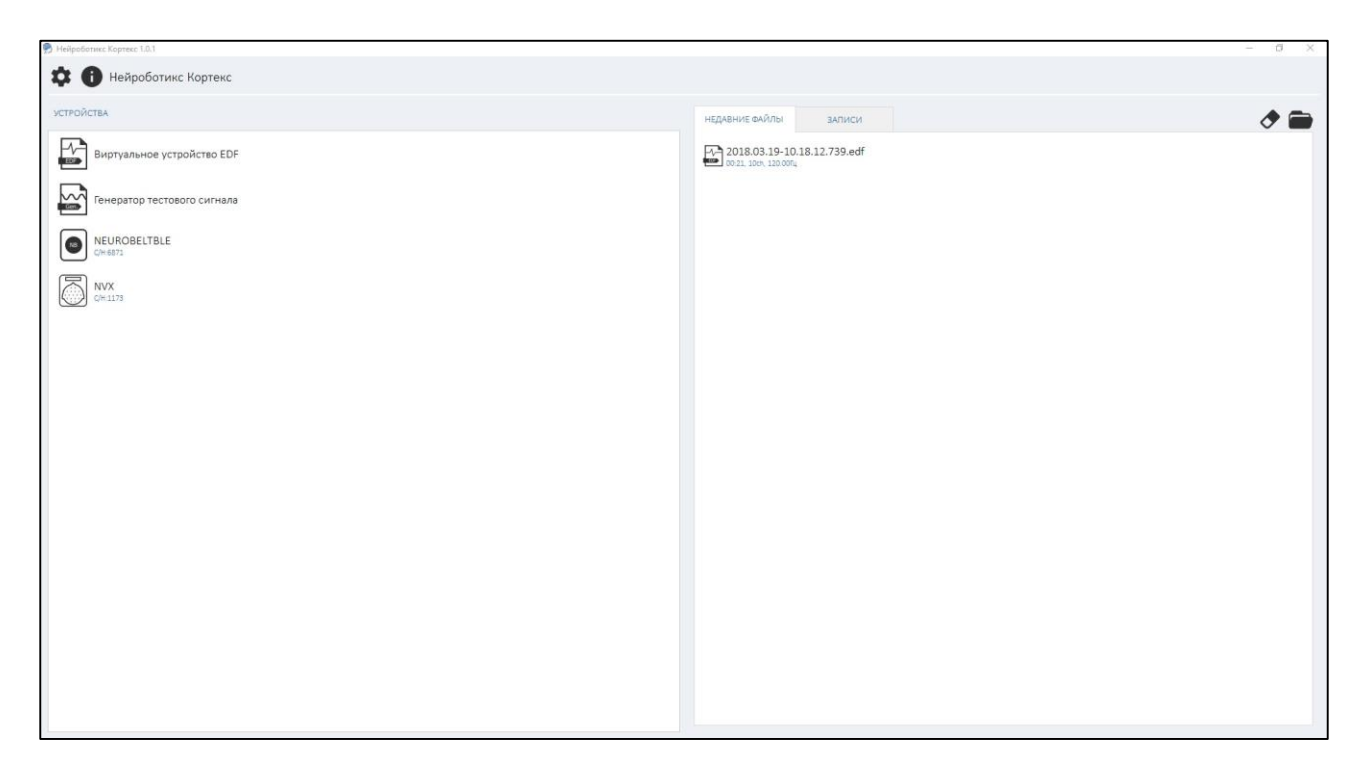

*Рисунок 2. Главнаястраница*

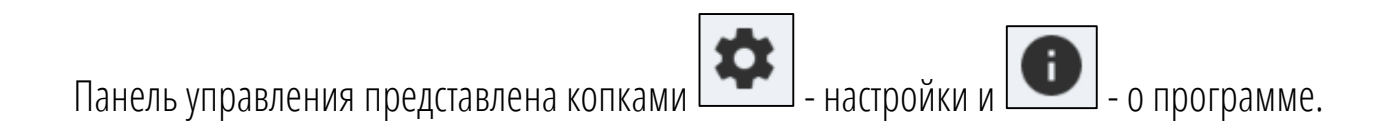

В списке Источников сигналов для каждого устройства показаны:

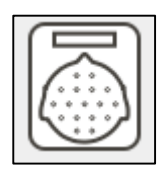

иконка, визуально характеризующая тип источника сигнала;

**NVX** 1101

название источника и серийный номер (при наличии).

В отношении каждого устройства пользователю доступны две кнопки:

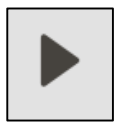

Кнопка перехода на страницу записи для регистрации сигналов ЭЭГ

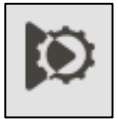

Кнопка перехода на страницу монтажа для настройки параметров регистрации сигналов ЭЭГ

В списке последних используемых файлов присутствуют названия файлов, которые ранее были использованы в работе, а также кнопка открытия файлов и кнопка очистки

списка файлов .

Программа «Кортекс» читает и сохраняет данные в формате EDF+ (European Data Format), который предназначен для обмена и хранения многоканальных биологических и физических сигналов.

### <span id="page-11-0"></span>3.2 Подключение гарнитуры NeuroPlay

Программное обеспечение имеет поддержку устройств серии NeuroPlay. Для работы с устройствами NeuroPlay необходимо в параметрах программы установить галочку «Использовать приборы серии NeuroPlay» и перезапустить программу.

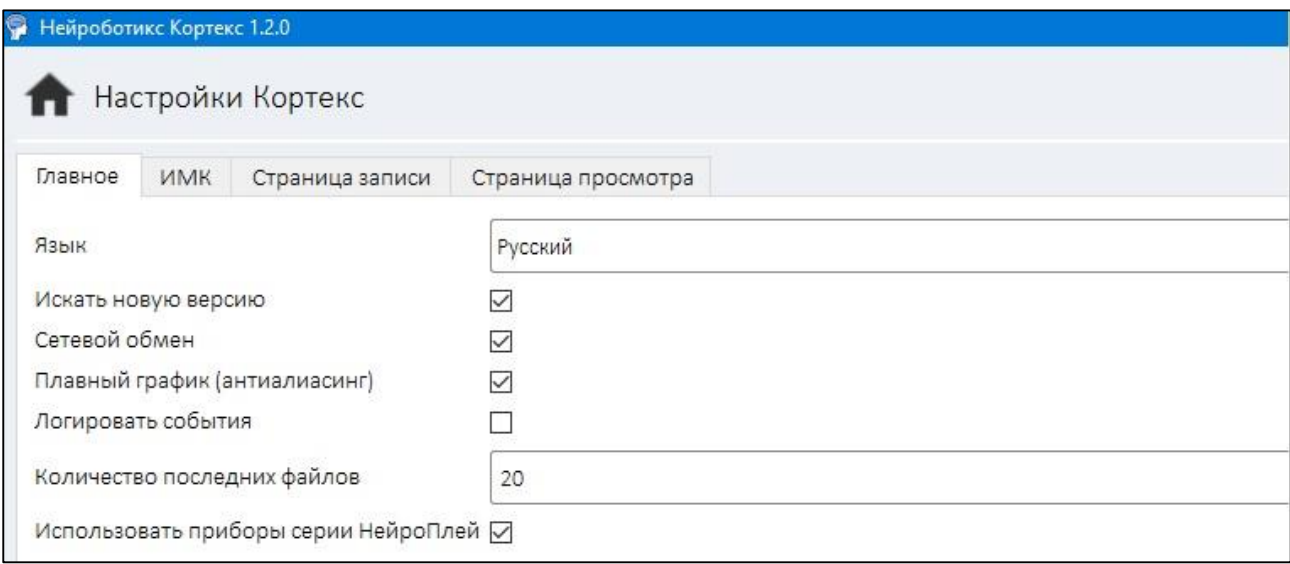

Если на компьютере нет встроенных средств общения по каналу Bluetooth 4.0 (обычно такой модуль бывает встроен в ноутбуки), то необходимо вставить USB-донгл Bluetooth в свободный USB-порт.

Для подключения устройства по интерфейсу Bluetooth надо открыть устройства Bluetooth в Windows. Сделать это можно несколькими способами:

• Значок Bluetooth в правом нижнем углу (рядом со временем)

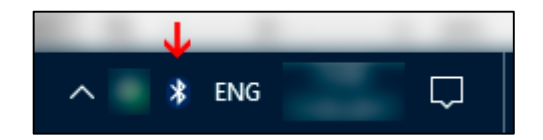

 Кнопка Windows (Пуск), начать вводить Bluetooth, появится пункт «Параметры Bluetooth»

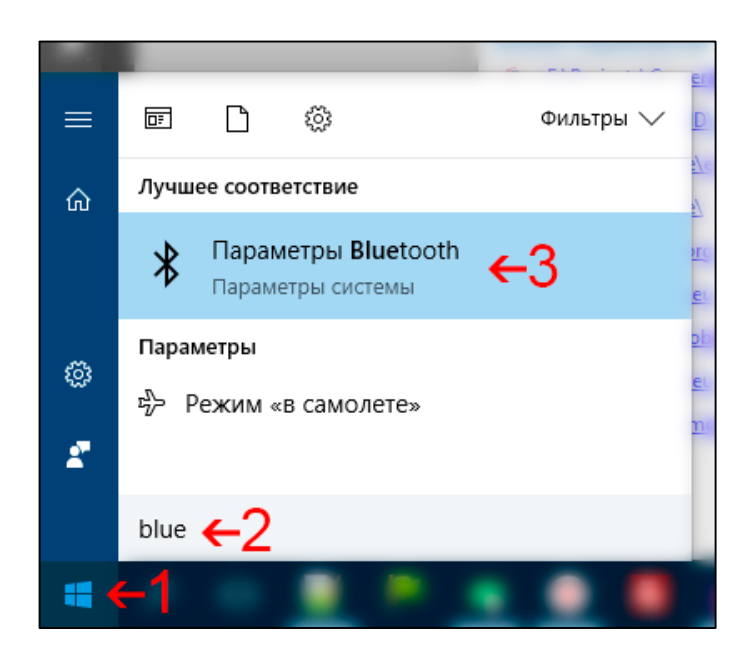

Пошаговая инструкция подключения NeuroPlay:

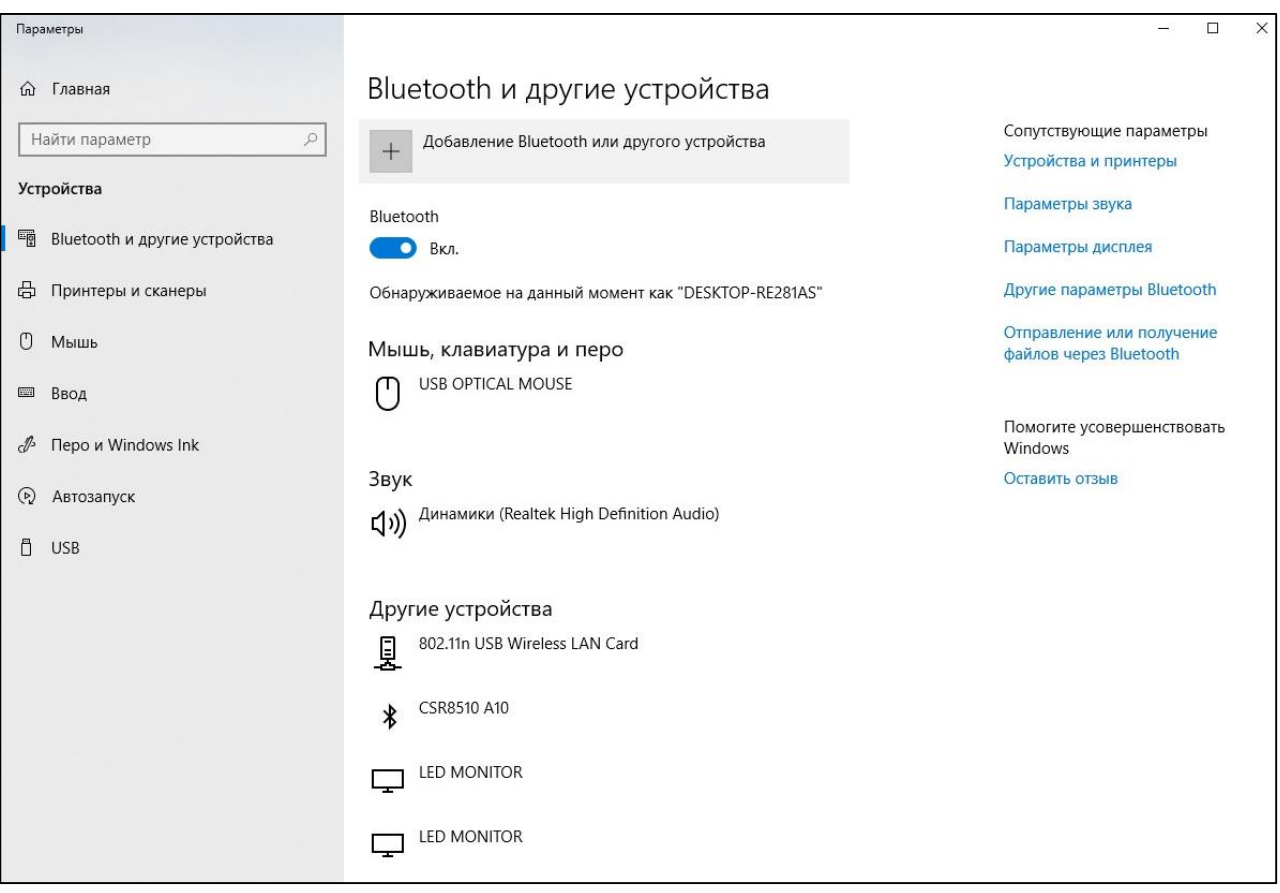

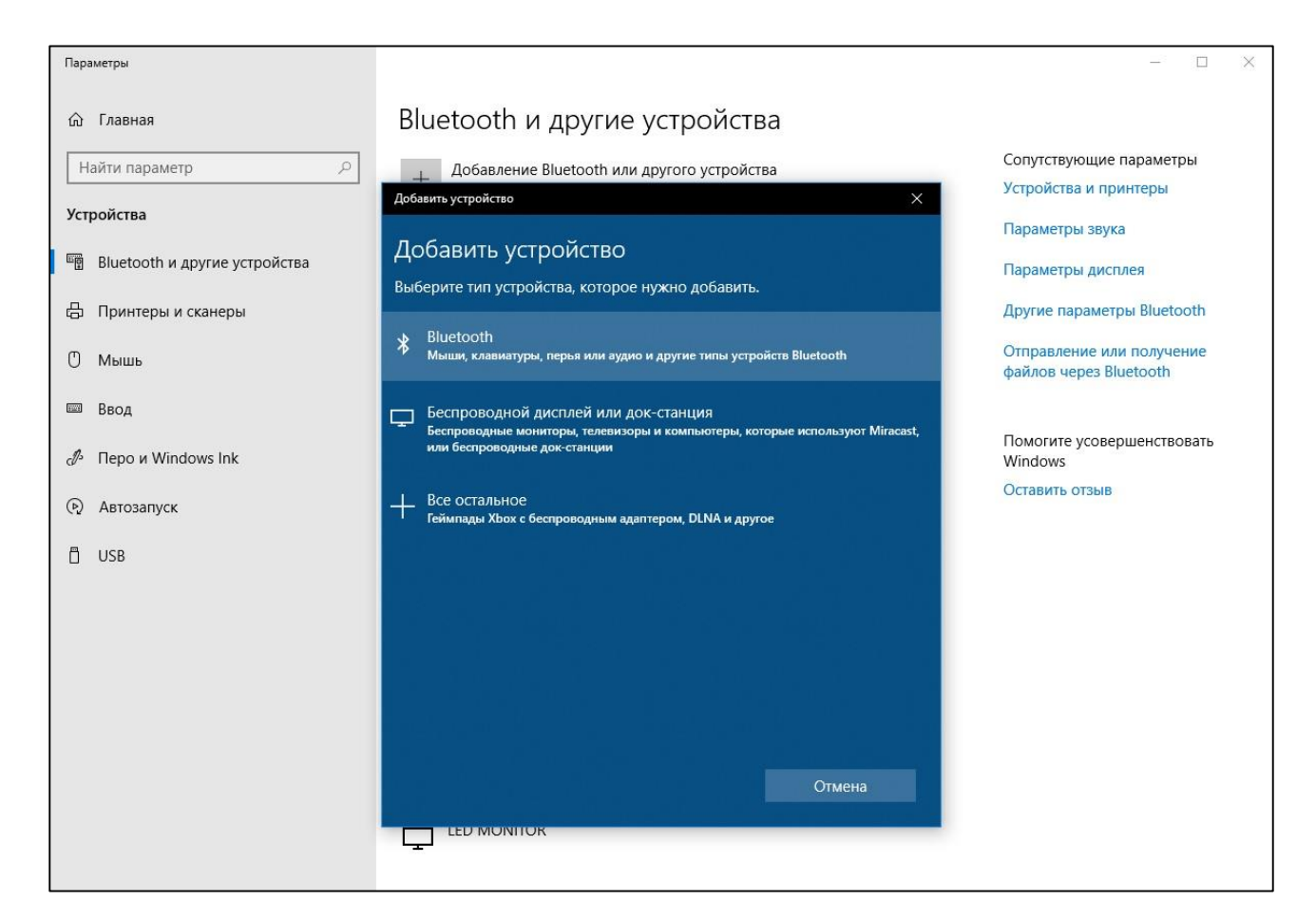

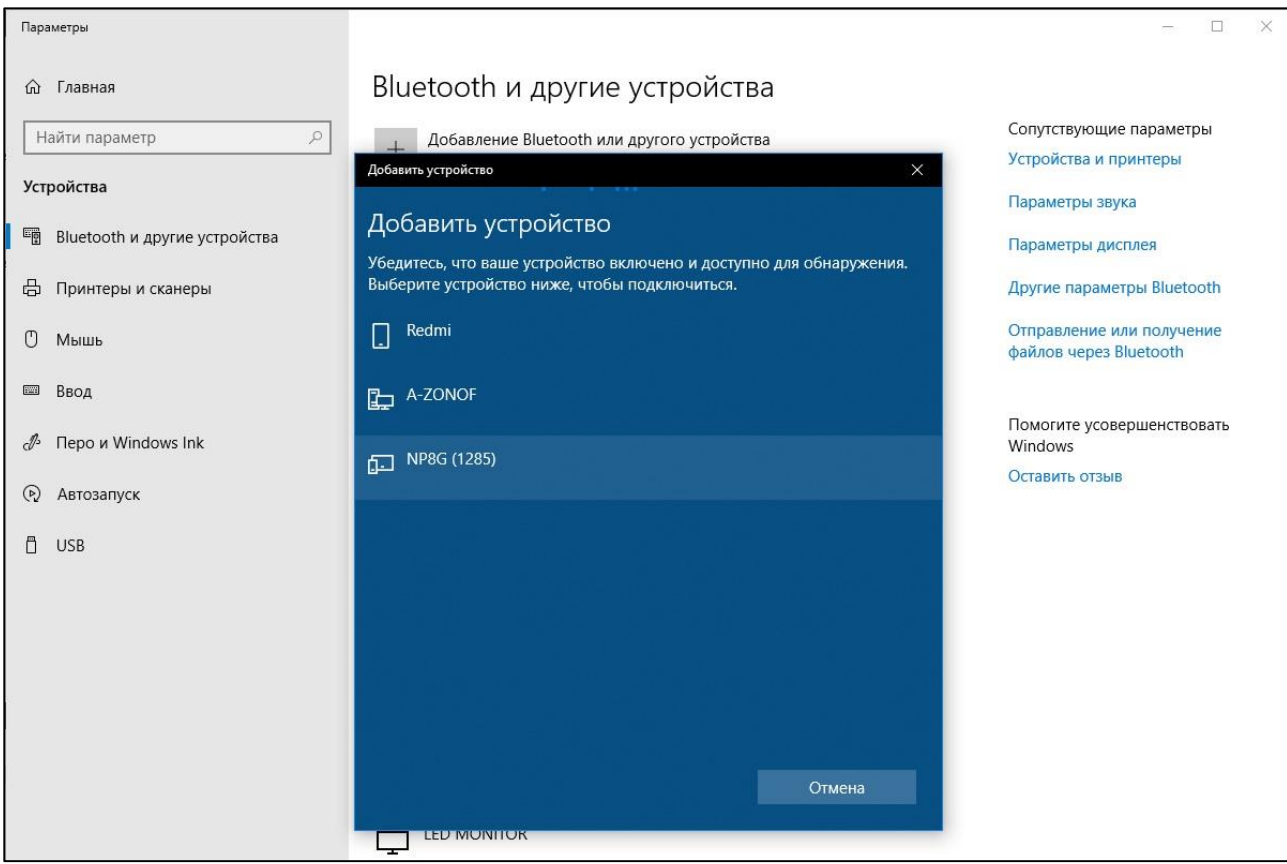

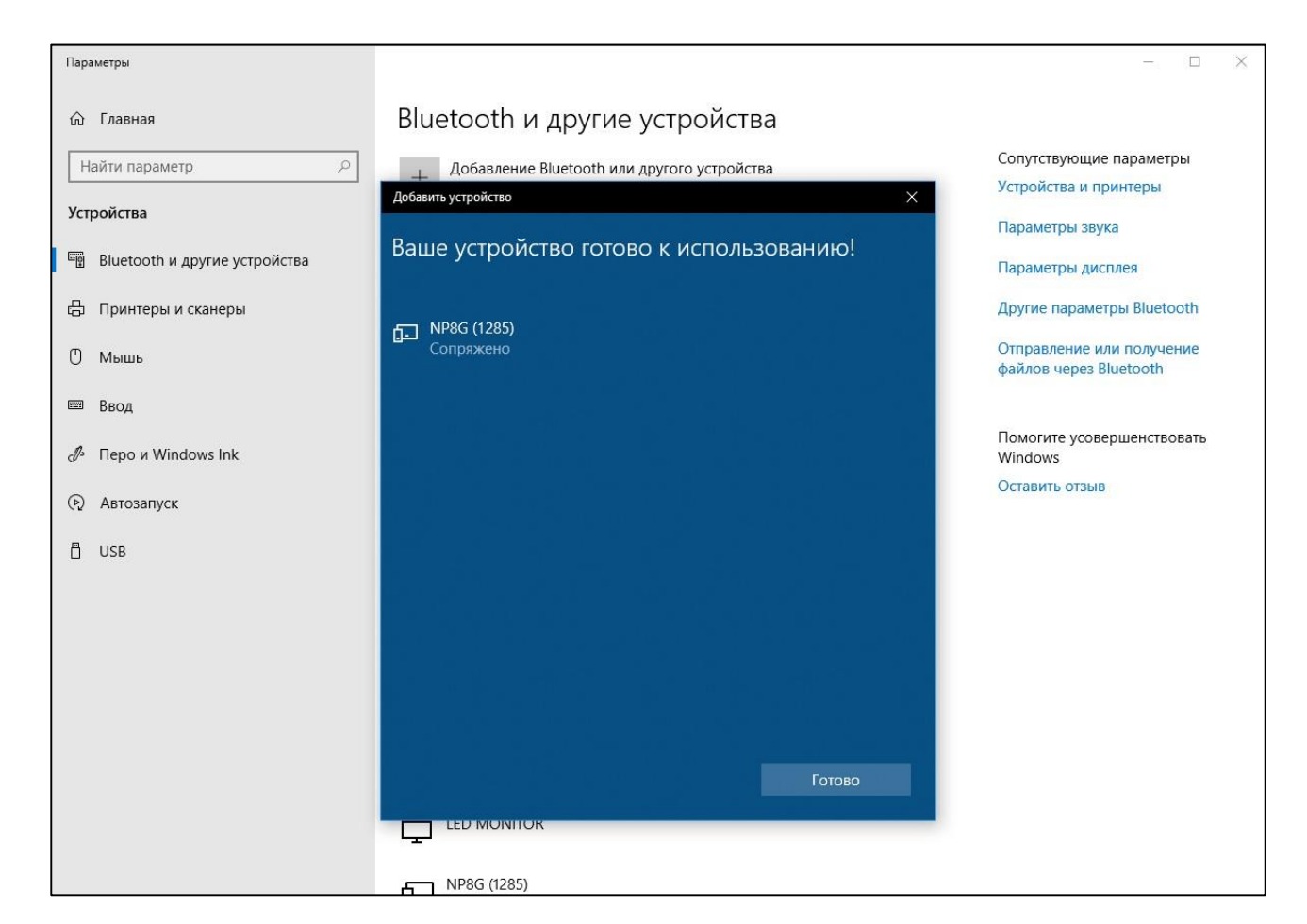

Параметры  $\Box$  $\ddot{\phantom{1}}$ Bluetooth и другие устройства ∩ Главная + Добавление Bluetooth или другого устройства Сопутствующие параметры Найти параметр  $\beta$ Устройства и принтеры Устройства Параметры звука Bluetooth **ED** Bluetooth и другие устройства Параметры дисплея **Вкл. 日 Принтеры и сканеры** Обнаруживаемое на данный момент как "DESKTOP-RE281AS" Другие параметры Bluetooth Отправление или получение  $^{\circ}$  Мышь Мышь, клавиатура и перо файлов через Bluetooth **USB OPTICAL MOUSE**  $\Box$ ■ Ввод Помогите усовершенствовать  $\mathcal{J}$  Перо и Windows Ink Windows Звук Оставить отзыв (2) Автозапуск ((1)) Динамики (Realtek High Definition Audio) □<br>□ USB Другие устройства 802.11n USB Wireless LAN Card CSR8510 A10  $\ast$  $\mathbf{L}$  LED MONITOR LED MONITOR  $\sum_{\text{Coppaxeno}}$ 

Для отключения устройства необходимо кликнуть левой кнопкой мыши по полю устройства, и, выпавшем меню, нажать «Удалить устройство».

Свойства приборов серии NeuroPlay:

- Когда устройство заряжается, оно не может выходить на связь. Во время зарядки светодиод горит красным цветом.
- Когда происходит обнаружение устройства с помощью программы светодиод рядом с разъемом питания медленно моргает зеленым
- Когда идет съём (обмен данными) светодиод начинает быстро моргать

### <span id="page-15-0"></span>3.3 Подключение МКС NVX24/36/52

Для установки драйвера NVX усилителя необходимо:

- вставить инсталляционный USB-накопитель (или CD в CD-ROM привод) либо скачать инсталляционный файл [MCSUSBDriver\\_32\\_64\\_bit\\_auto.zip.](https://mks.ru/netcat_files/540/354/h_3701c303eafd178151eabaa7d32c1879)
- разархивировать и запустить setup.exe
- следовать инструкция инсталляционной программы

Подключите биоусилитель к компьютеру посредством USB-кабеля.

При запуске программы «Кортекс» в списке источников сигналов появится устройство NVX.

### <span id="page-15-1"></span>3.4Монтаж

Для перехода к странице монтажа нужно на главной странице выбрать устройство (см.п.3.1.) и нажать на кнопку перехода на страницу монтажа.

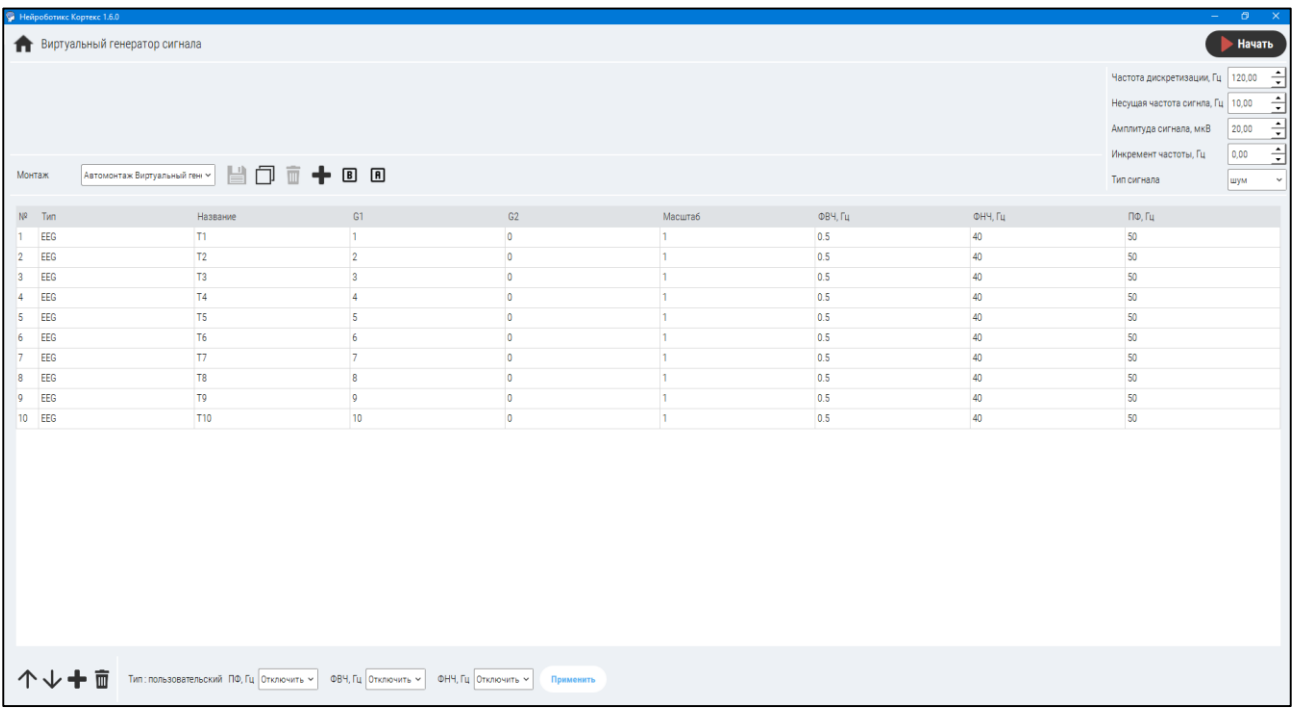

Страница монтажавизуально разделена на 5 разделов:

- Панель управления содержит:
	- o кнопку перехода к стартовой странице ;
	- o название Устройства (например, NeuroPlay);
	- **o** копку перехода к странице записи **. В Начать**

 Раздел Испытуемый содержит выпадающий список участников эксперимента. Для добавления нового участника достаточно сделать список активным (кратковременное нажатие левой кнопки мыши по белой области списка) и ввести имя нового участника эксперимента;

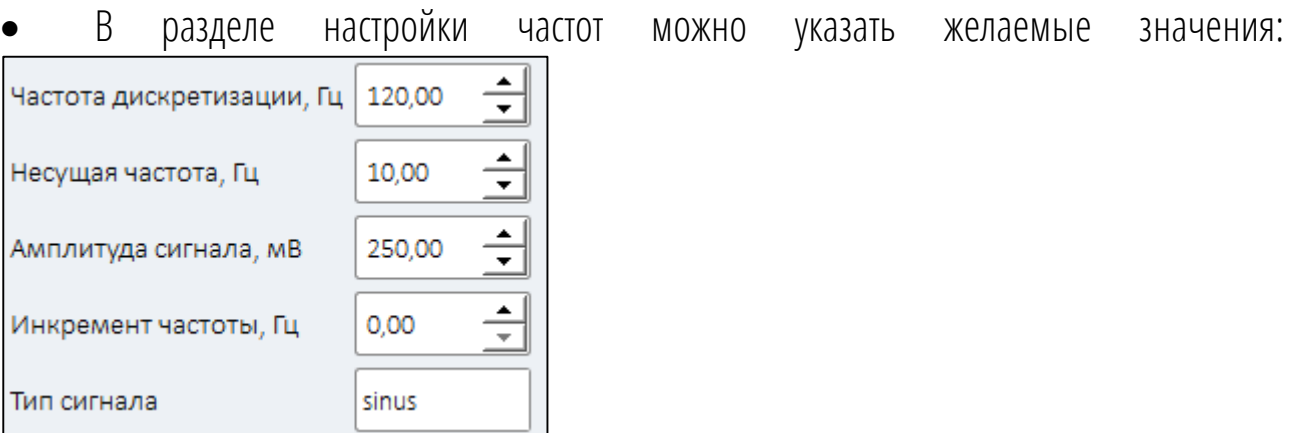

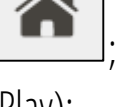

17

- Раздел выбора Монтажа содержит список возможных схем монтажа, а также следующие кнопки:
	- кнопка «Сохранить монтаж» имеет два состояния:
	- включённое, если в схему монтажа внесены несохраненные изменения;
		- пÞ
	- выключенное, если схема монтажа сохранена или в неё не внесены изменения, либо если текущая схема Автомонтаж (для Автомонтажа возможно только копирование в новую схему монтажа).
	- Кнопка копирования схемы монтажа  $\Box$  позволяет сохранить под новым именем любой монтаж, в том числе Автомонтаж;
	- **•** Кнопка удалить Монтаж  $\Box$  становится доступной для любой схемы монтажа, кроме схемы Автомонтаж;
	- С помощью кнопки  $\Box$  можно создать новый монтаж на основе Автомонтажа.

С помощью кнопок **вы Рани** вы можете создавать биполярный и усреднённый монтаж, относительно любого канала.

Основную область окна занимает таблица отведений

| № Tип | Название | G1 | G2 | Масштаб | ОВЧ, Гц | <b>ОНЧ, Гц</b> | ПФ, Гц    |
|-------|----------|----|----|---------|---------|----------------|-----------|
| EEG   |          |    |    |         |         |                | <b>CA</b> |
| EEG   |          |    |    |         |         |                | m.        |
| EEG   |          |    |    |         |         |                |           |
| EEG   |          |    |    |         |         |                |           |
| EEG   |          |    |    |         |         |                | m.        |
| EEG   |          |    |    |         |         |                |           |
| EEG   |          |    |    |         |         |                |           |
| EEG   |          |    |    |         |         |                |           |

*Рисунок 3. Таблица отведений на странице монтажа*

В центральной части окна расположена таблица отведений.

Первый столбец (Индекс) – порядковый номер отведения, столбцы G1 и G2 – пара электродов, на разнице значений которых строится отведение. Значение «0» в столбце G2 означает, что отведение регистрируется относительно земли.

Последние три столбца – частоты среза фильтров: ФВЧ, ФНЧ и заградительный фильтр.

Создать новое отведение в таблице можно, выполнив двойное нажатие левой кнопкой мыши на свободной строке в нижней части таблицы. Удалить строку можно, выделив её и нажав клавишу «Del» на клавиатуре.

Если у вас устройство, в котором 4 или шесть каналов (электродов) тогда вам необходимо оставить каналы, которые используются в 4 х канальной версии NeuroPlay -4С это F3; F4; O1; O2, и сохранить выбранный монтаж. По умолчанию идёт «Автомонтаж 8 каналов» на устройство NeuroPlay-8 с конфигурацией «М», «С», «Сар».

Двойной нажатие левой кнопкой мыши в соответствующем поле таблицы позволяет редактировать это поле.

 Ниже таблицы отведений расположены кнопки редактирования каналов отведений, а именно:

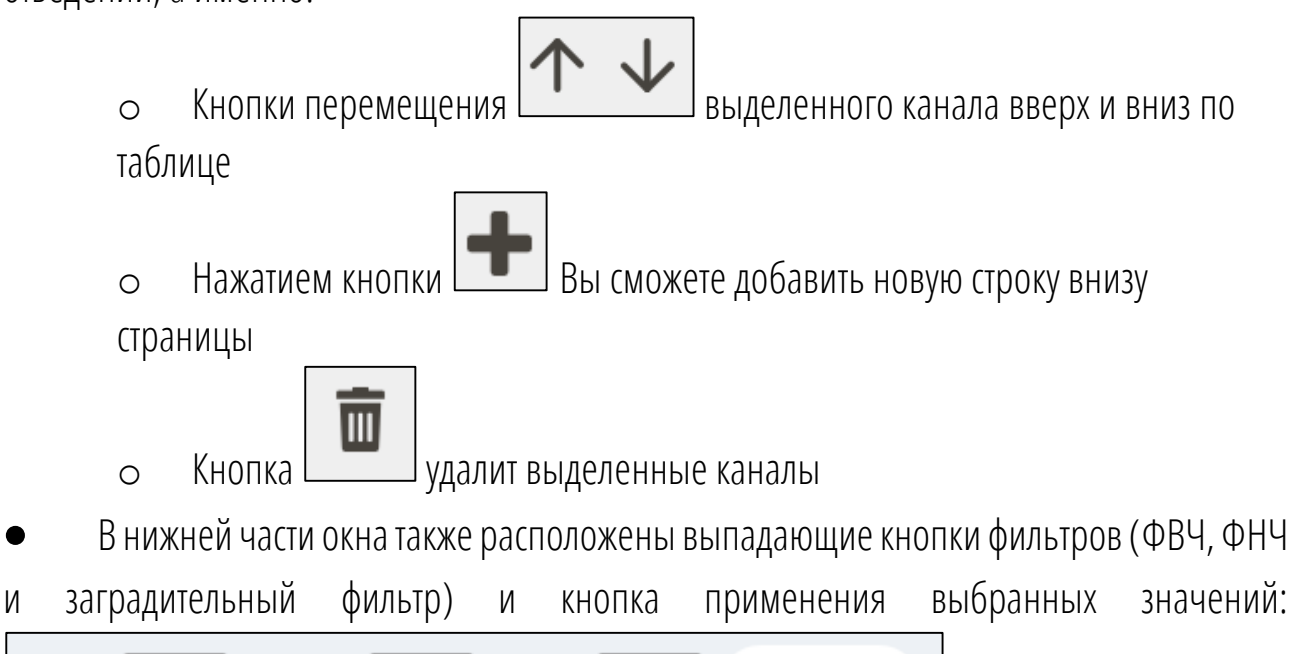

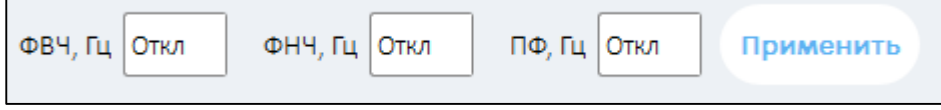

# <span id="page-19-0"></span>3.5 Запись данных

### <span id="page-19-1"></span>3.5.1 Страница записи

Страница записи содержит верхнюю панель, область отображения данных в центре и панель ИМК в нижней части окна. В правой части экрана отображаются панель спектров

с кнопкой настроек .

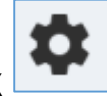

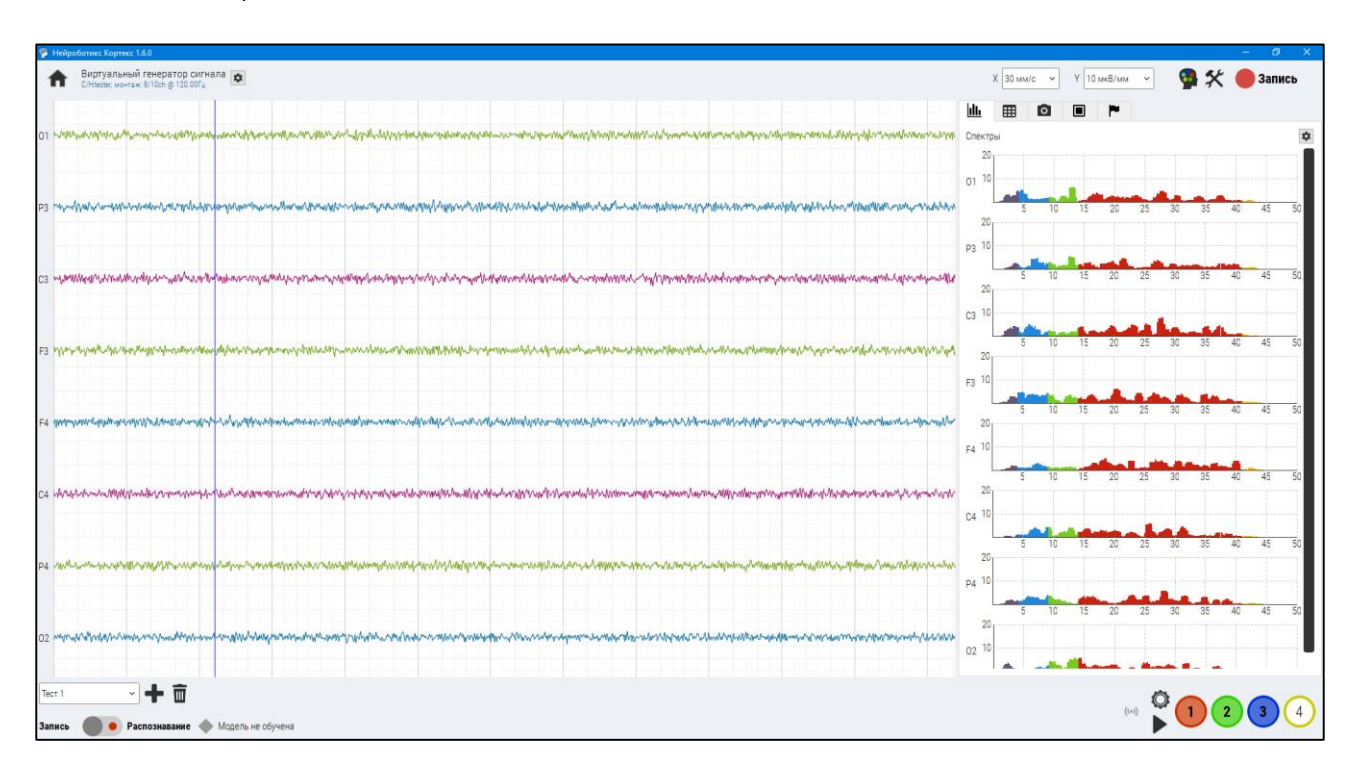

*Рисунок 5. Страница записис панелью ИМК*

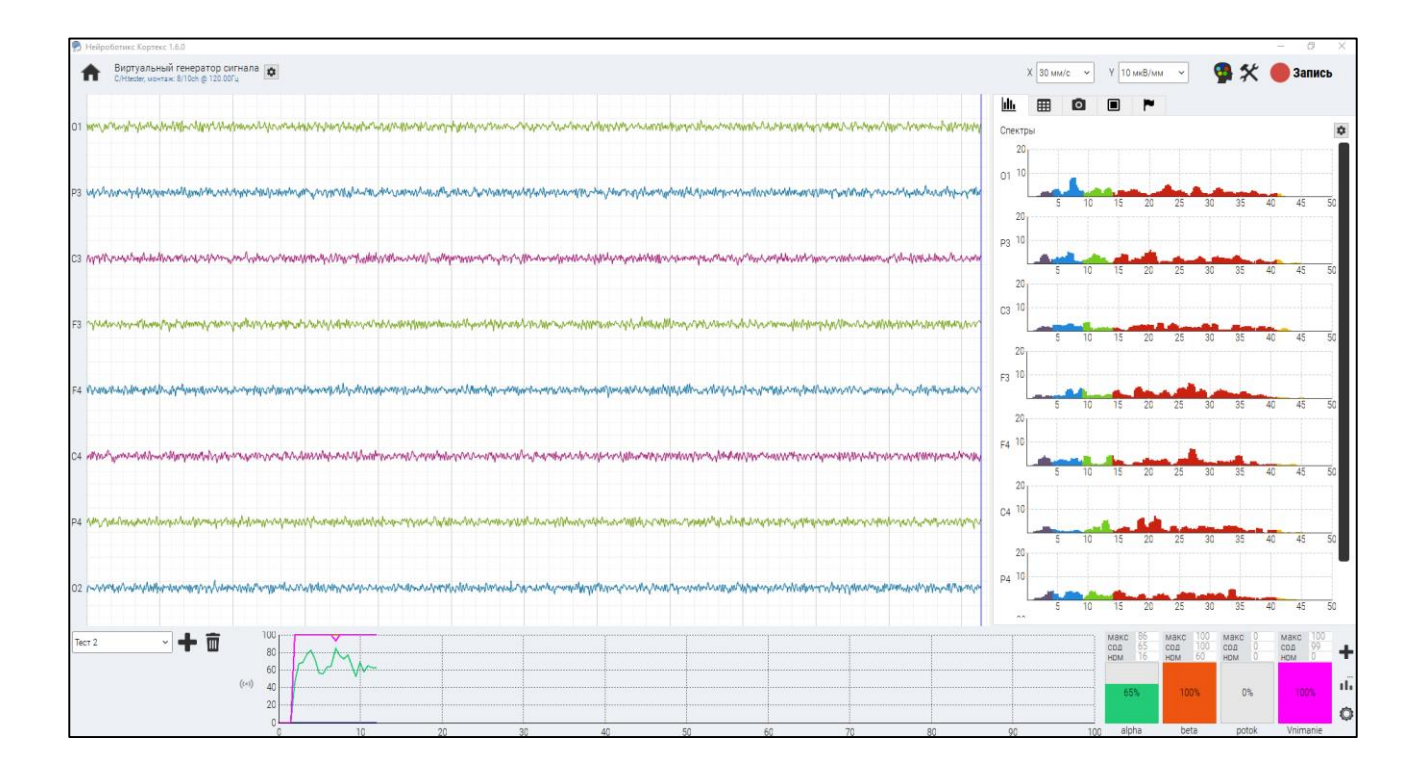

*Рисунок 6. Страница записи с панелью ритмов*

На верхней панели присутствуют:

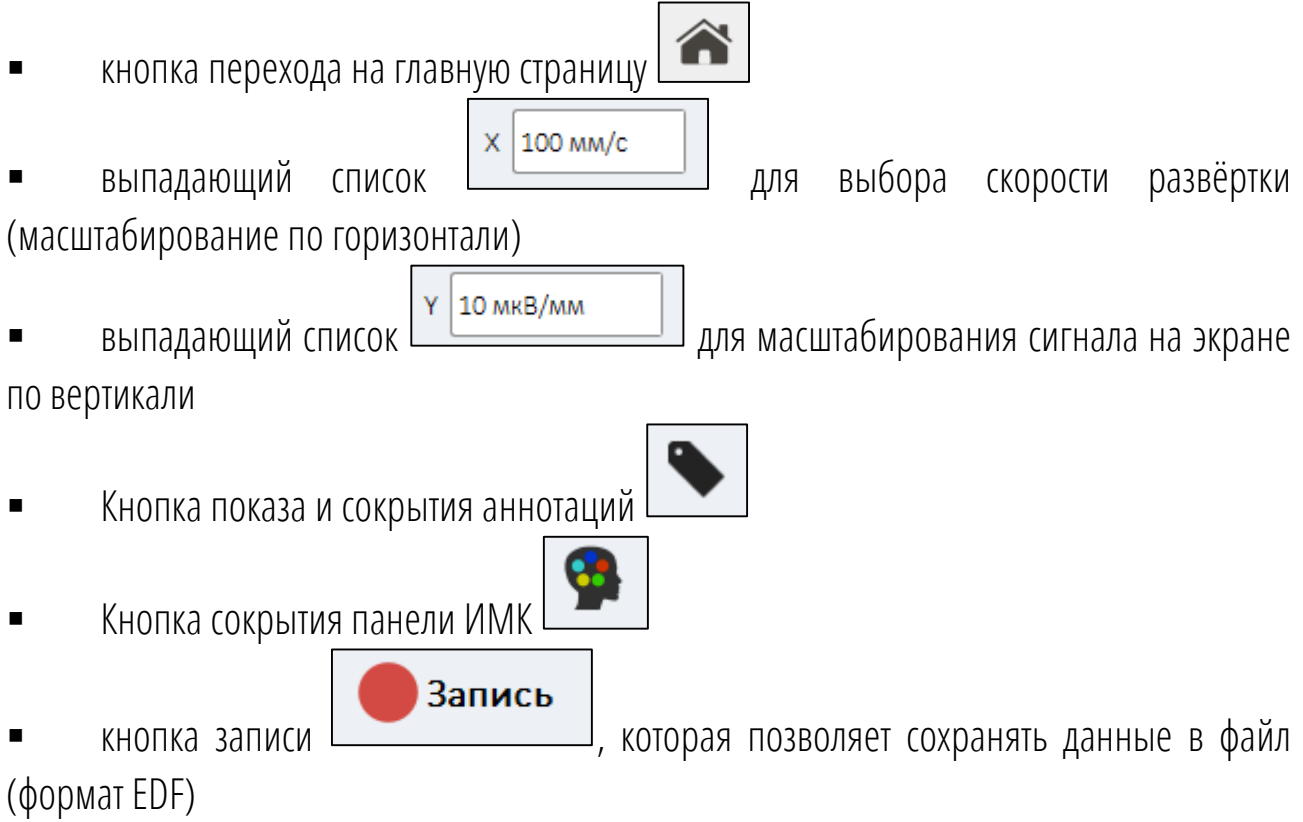

Область отображения данных в левой части содержит перечень каналов отведений, в центральной части –сигналы ЭЭГ.

### <span id="page-21-0"></span>3.5.2 Подготовка оператора, установка электродов

Нижеследующее описание относится к гелевым моделям ИМК, требования к безгелевым нейроинтерфейсам: правильное расположение и плотное прилегание электродов.

Надеть ЭЭГ-шлем на голову, зафиксировать его с помощью подбородочного ремня и установить электроды в соответствии со схемой отведений.

Желательно, перед наложением электродов обезжирить кожу смесью Никифорова (спирт и эфир в соотношении 1:1). Для минимизации импеданса добавьте ЭЭГ-гель в пространство между электродом и кожей.

После проведения каждого электроэнцефалографического исследования электроды и шлем должны быть немедленно очищены от геля, пока он не засох. Очистку и дезинфекцию шлема и электродов проводить согласно правилам их эксплуатации.

GND – электрод должен быть подключен всегда. От качества наложения нейтрального электрода зависит качество регистрируемой ЭЭГ.

Качество регистрируемой ЭЭГ также во многом зависит от правильного наложения электродов. При плохом контакте электрода с кожей в регистрируемой ЭЭГ возникает внешняя помеха, чаще всего от сети питания.

ВНИМАНИЕ: убедитесь, что биоусилитель подключён к компьютеру.

Запустите программу «Кортекс».

# <span id="page-22-0"></span>4. Работа с ИМК

### <span id="page-22-1"></span>4.1 Общие положения

Классификатор ИМК способен распознавать нейтральное состояние, состояние концентрации, расслабления, воображаемые движения ногами, перевод внимания внутрь головы, ментальной тишины. Оператор не использует для формирования состояний-команд движения глаз и головы, сокращения лицевых мышц, стискивания зубов и т.п.

Частота распознавания составляет около 10 Гц. При использовании в реальных условиях частоту имеет смысл снизить на верхнем уровне для обеспечения устойчивости управления. Такая скорость позволяет управлять различными процессами и техническими устройствами, играть в нейроигры.

### <span id="page-22-2"></span>4.2 Психосостояния

### <span id="page-22-3"></span>4.2.1 Общие положения

Пользователь может освоить от 2 до 8 состояний сознания, которые могут быть использованы в качестве команд управления. Длительность обучающей программы для начинающих пользователей – от 10 минут для обучения 2-3 состояниям. Длительность обучающей программы для опытных пользователей (обучение управлению 4-7 состояниями сознания) – от 2 часов. Рекомендуемое (оптимальное) время обучения — 30-60 минут в день. Устойчивое управление объектом осуществляется за счет регулярной тренировки

### <span id="page-22-4"></span>4.2.2 Запись состояний

Первоначально классификатор необходимо обучить нейтральному состоянию. Это не состояние расслабленности, а некое среднее состояние, по которому убирается шум.

Обучение заключается в формировании таких состояний сознания, которые классификатор способен распознать. К ним относятся комбинации состояний концентрации, расслабления, воображаемых движений конечностями, перевод внимания внутрь головы, ментальная тишина.

В качестве быстрого старта легко обучиться двум состояниям: расслабление и концентрация внимания. Обучение заключается в повторении состояний некоторого количества раз (1-3).

Для записи состояния необходимо сформировать соответствующее состояние и нажать любую кнопку с цифрой от 1 до 8.

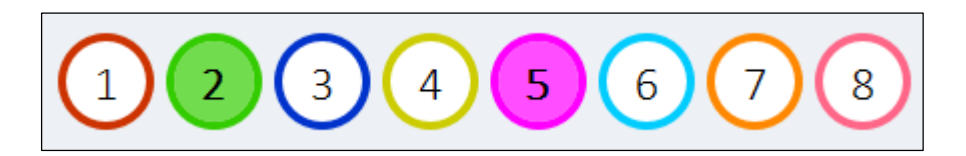

По умолчанию программа записывает первые 10 секунд. Этот период можно изменить на странице настроек.

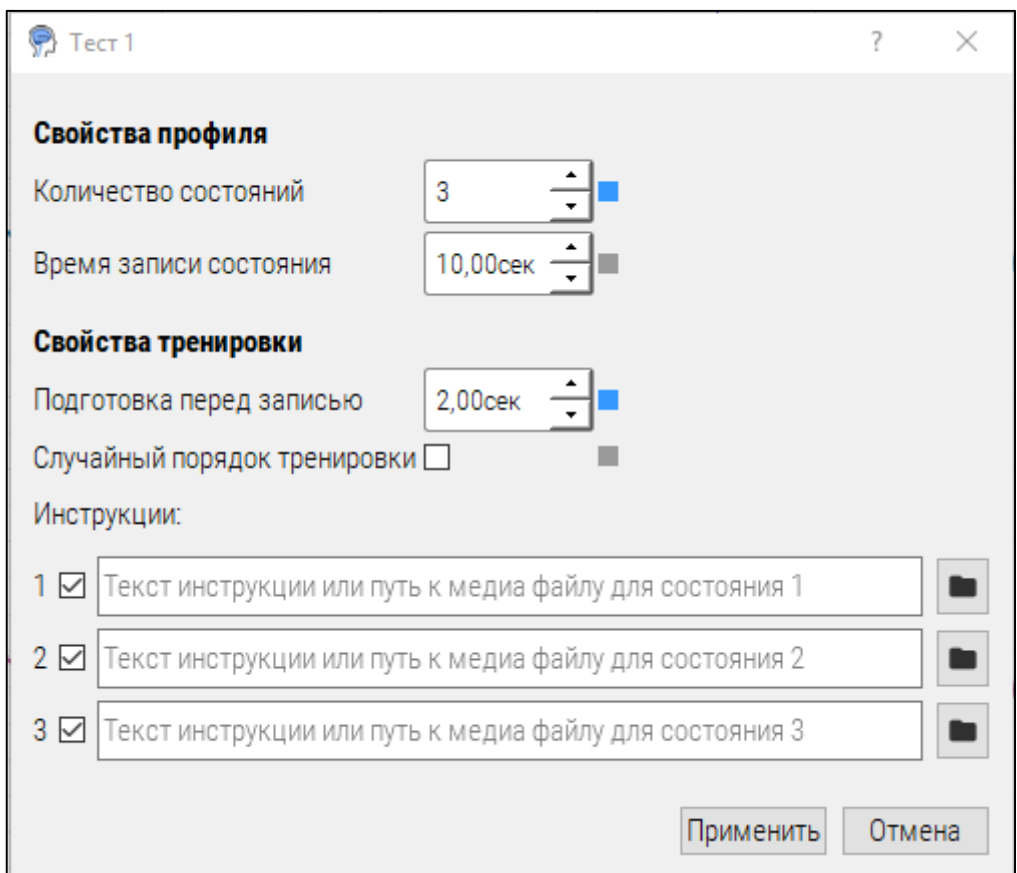

Программа «Кортекс» сохранит все записанные состояния.

### <span id="page-23-0"></span>4.2.3 Распознавание

Для распознавания необходимо записать минимум 2 состояния.

Начало распознавания производится нажатием на кнопку переключения режимов

Запись/Распознавание .

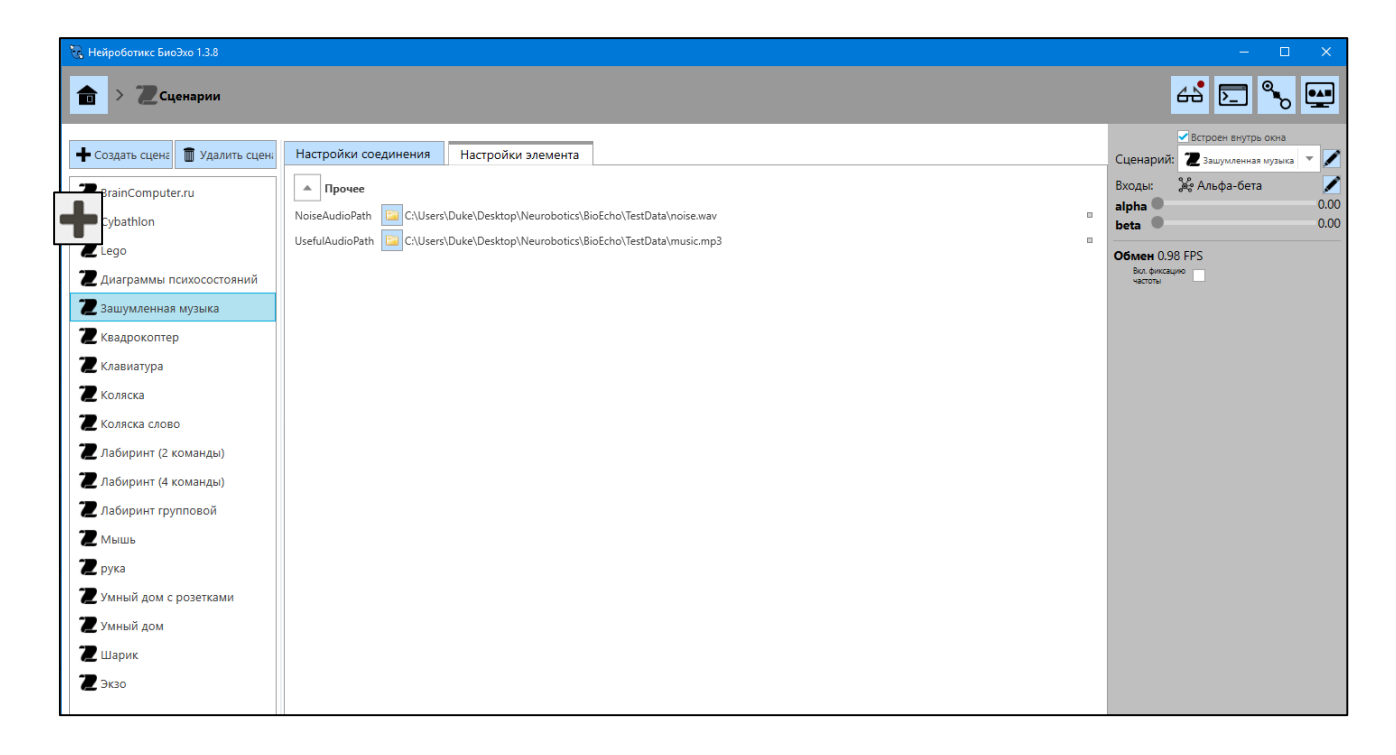

Режим распознавания будет работать постоянно только с соответствующим ключом, если ключа нет, то программа работает в демо-режиме в течение 5 минут.

# <span id="page-24-0"></span>5. Режим работы «Ритм-тренинг»

Данный режим предназначен для нейротренировки или биологической обратной связи (БОС-тренинг). Это нефармокологический метод лечения с использованием специальной аппаратуры для регистрации, усиления и выдачи обратной физиологической информации. В нашем случае БОС-тренинг подразумевает работу с ритмами мозга ЭЭГ-сигналов, альфа-, бета-, тета - ритмов.

Для активации режима «Ритм-тренинг» необходимо нажать на кнопку и затем добавить пользователя. Далее вы переходите в режим настроек ритма, который был выбран для тренировки.

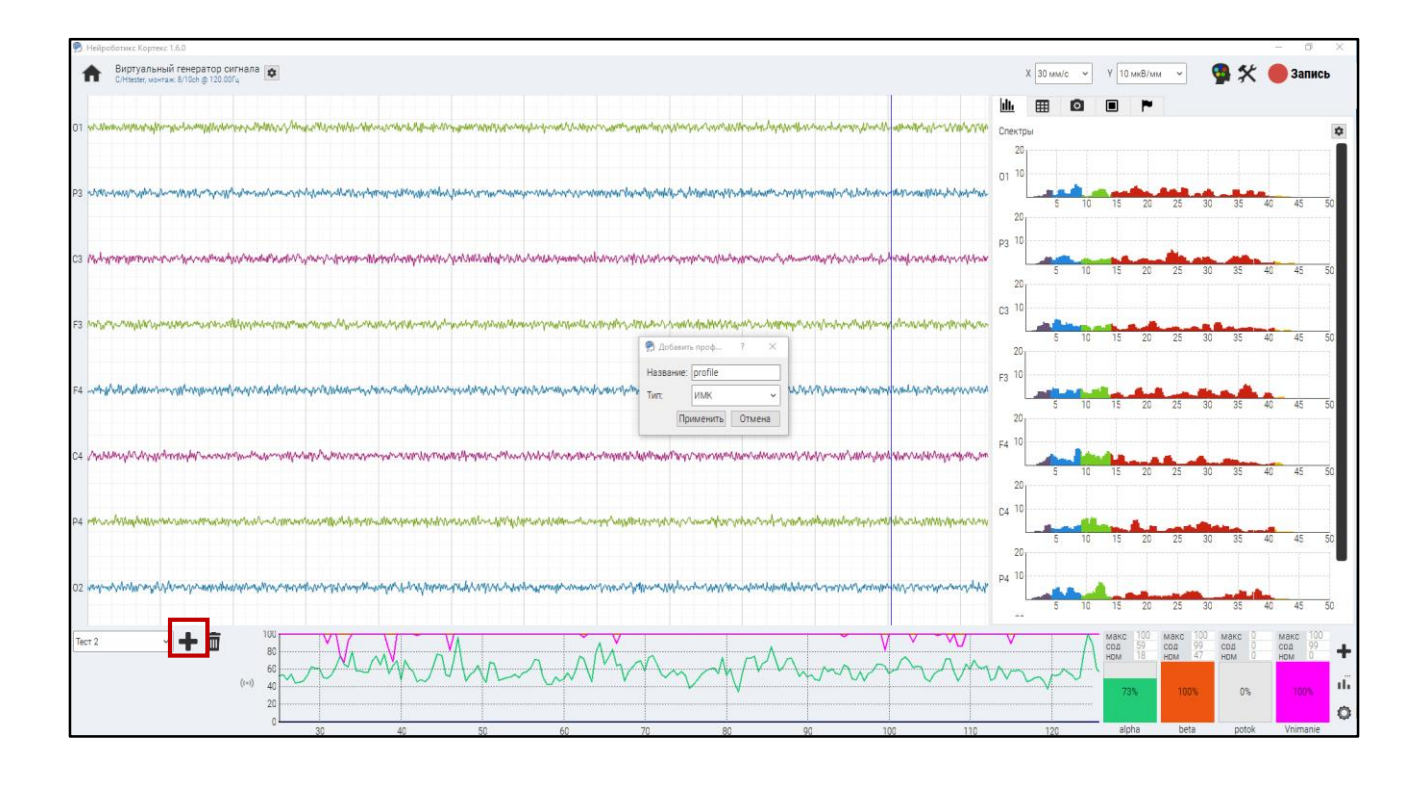

Для того, чтобы добавить нужный ритм, необходимо нажать на кнопку  $\left| \bullet \right|$ , в левом нижнем углу программы выбрать из предложенных ритмов тот, который вам нужен. Также у вас есть возможность прописывать формулу соотношения ритмов, (запятая не нужна)для личных экспериментов.

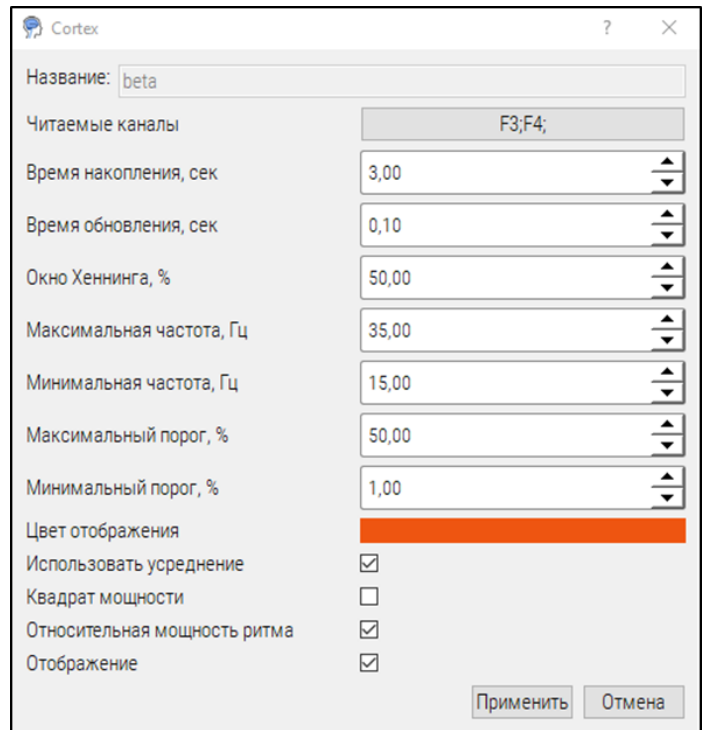

При выставлении настроек ритмов необходимо прописывать название ритма в английской раскладке. Процедура альфа-тренинга предназначена для релаксации и нормализации структур ЭЭГ, в качестве контролируемого параметра использовать диапазон 8-13 Гц, мощность можно выставлять в зависимости от индивидуальных особенностей. При прохождении процедуры Бета – тренинг рекомендуется использовать контролируемые параметры в поддиапазоне 16-20 Гц с мощностью 10.

Для вывода ритмов на большой экран нужно нажать на кнопку  $\boxed{\phantom{a} \bullet \bullet \bullet}$  в левом нижнем углу.

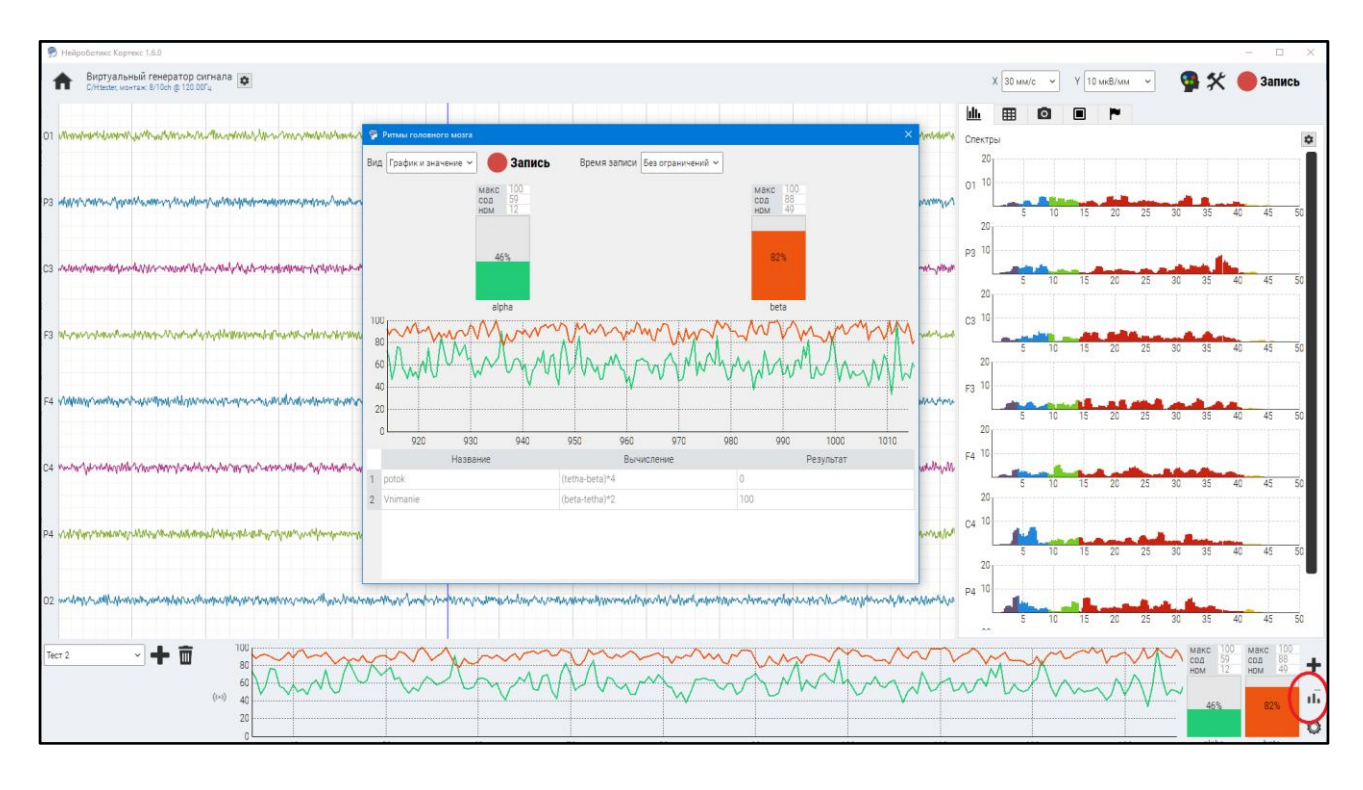

В результате добавления ритма в правом нижнем углу добавляются окна с показателями изменения выбранных ритмов. Все заданные ритмы можно выводить на большой экран и производить запись во время тренинга, с сохранением данных в EDF и Excel форматах, а также наблюдать динамику ритмов на графике. Время записи тренировки можно регулировать.

Для записи данных вы можете использовать два варианта, один на главной панели, другой в открытом окне ритмов. Во втором случае будут записываться выбранные ритмы с показателями мощности.

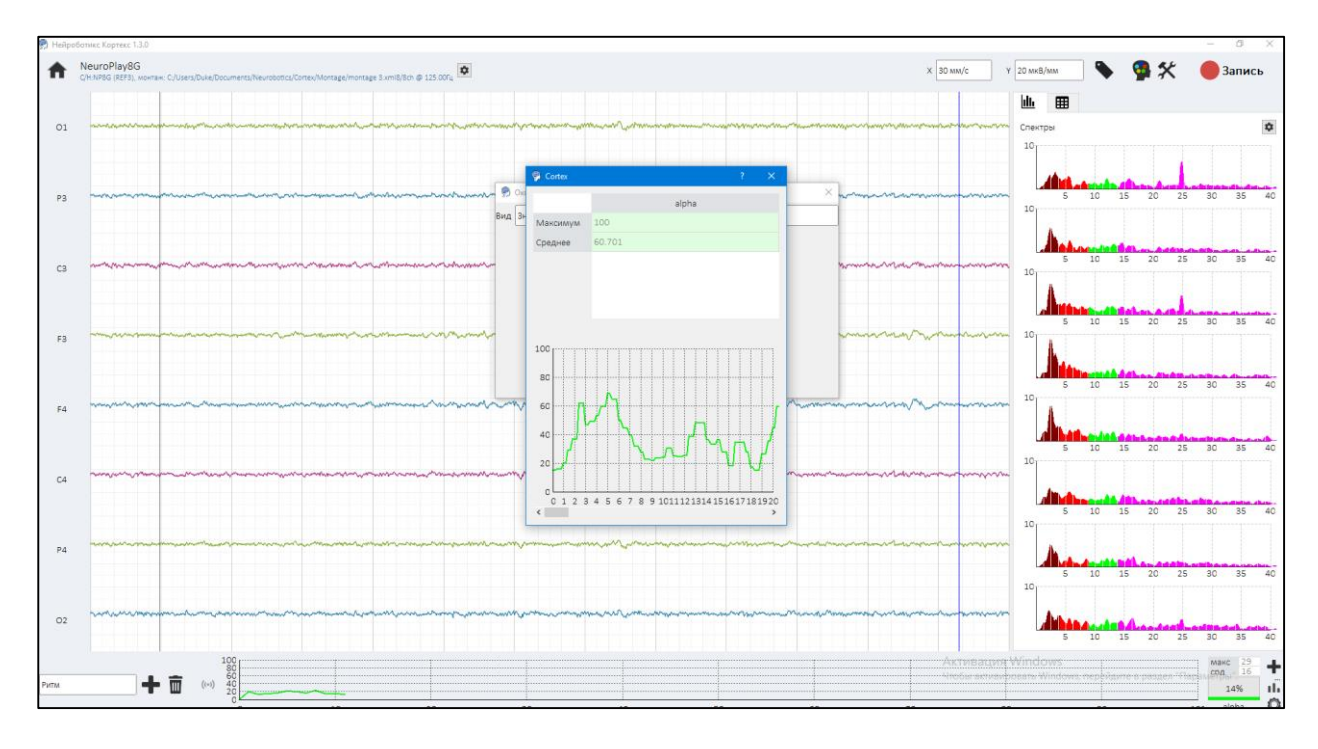

### <span id="page-27-0"></span>5.1 Режим работы функции БОС

После того как вы запустили программу Кортекс и перешли в раздел Ритм-тренинг, создайте тренинг, который вы хотите освоить, (альфа, бета, тета), как настраивать ритмы написано в приложении выше. Как только вы настроили ритмы, откройте вкладку для

режима биологически обратной связи (БОС) **[ ■ ]** у вас появляется окно настроек визуализации для обратной связи. Рассмотрим настройки всех пунктов по порядку:

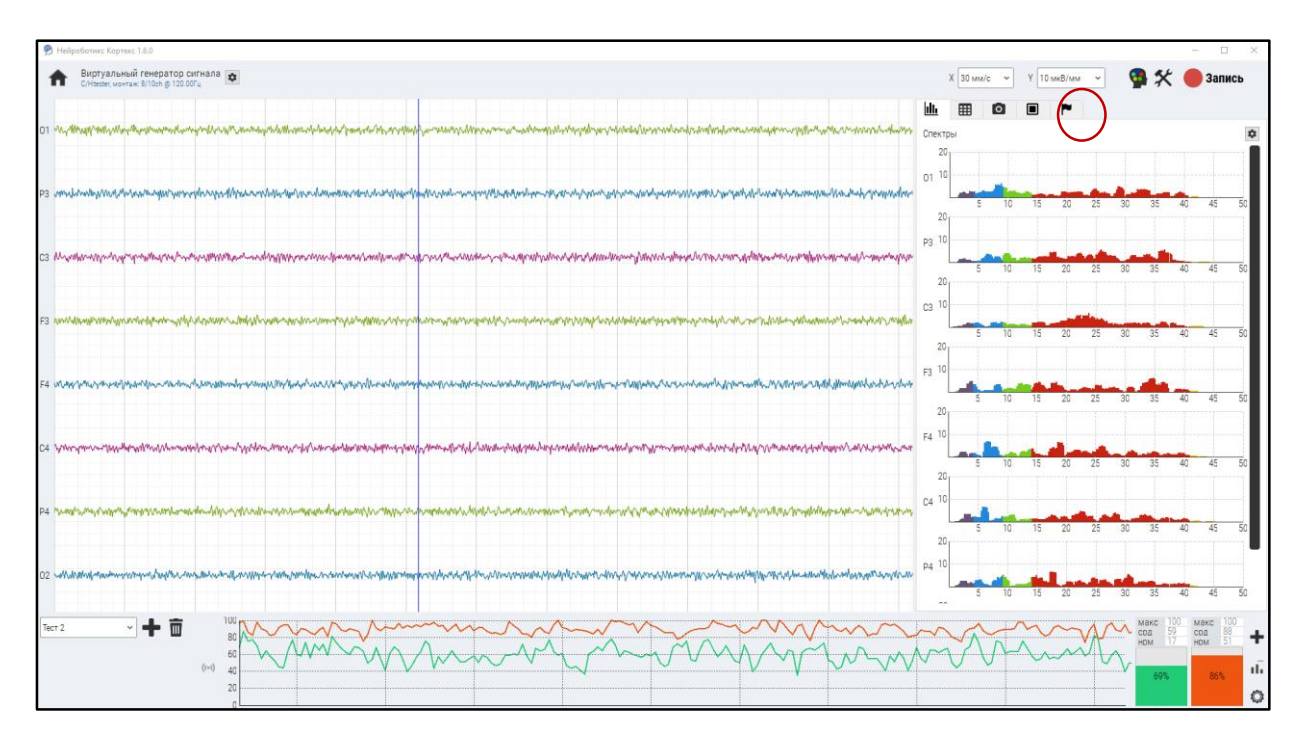

*Включено* – включение выключение программы

*Ритм* – выбираем во вкладке ритм, который прописан в тренинге.

*Инвертировать* – ставим галочку если хотим, чтобы при увеличении мощности ритма тренировочная визуализация уменьшалась.

*Режим* – выбираем режим зашумления экрана.

*Макс. затемнение* – чем больше процент, тем большая часть экрана будет зашумляться.

*Плавность* – скорость пропадания и появления помех – зашумления.

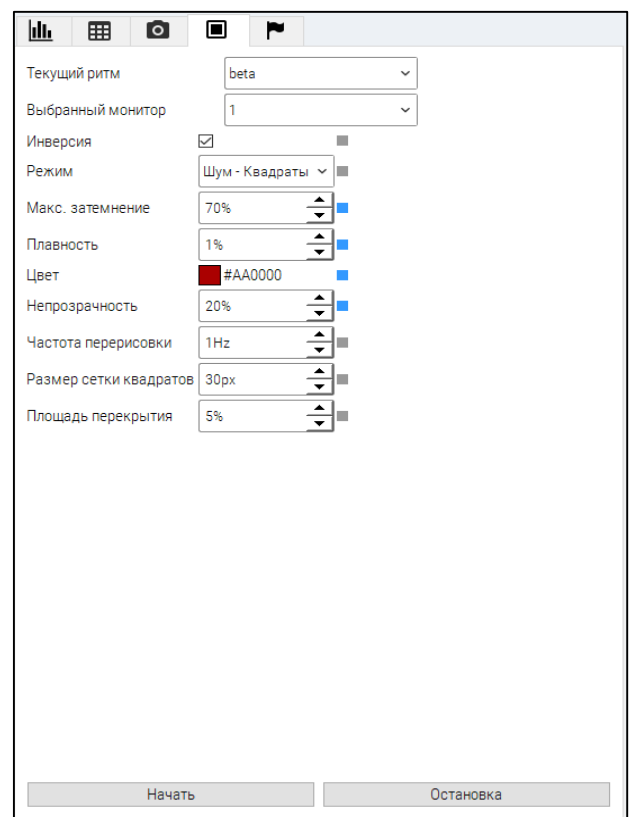

*Цвет* – режим выбора цвета стимульного материала.

*Непрозрачность* – позволяет выставлять нужный уровень прозрачности шума.

*Частота перерисовки*– количество колебаний в секунду.

*Размер сетки квадратов –* регулируем размер предъявляемых помех

*Площадь перекрытия –* регулировка заполнения площади экрана

*Аудио файл* – выбираем в качестве тренировки аудио запись, рекомендуется использовать при альфа тренинге.

#### <span id="page-28-0"></span>5.2 Режим расстановок меток во время записи

Данная функция необходима для того, чтобы отмечать зоны интереса в записи, например, начало и конец тренировки.

При выборе соответствующей вкладки возникает возможность расставления меток во время записи и проведение функциональной пробы. Для этого необходимо перейти во вкладку с флажком, в ней раскрывается возможность расставлять метки с обозначенными маркерами, либо самостоятельно вводить свой тип меток. Для самостоятельного добавления необходимо нажать клавишу «*добавить новый тип меток*». При расстановки меток можно использовать клавиши в программе или клавиатурные кнопки (ставим галочку в «использовать клавиатуру для записи меток»), в этом

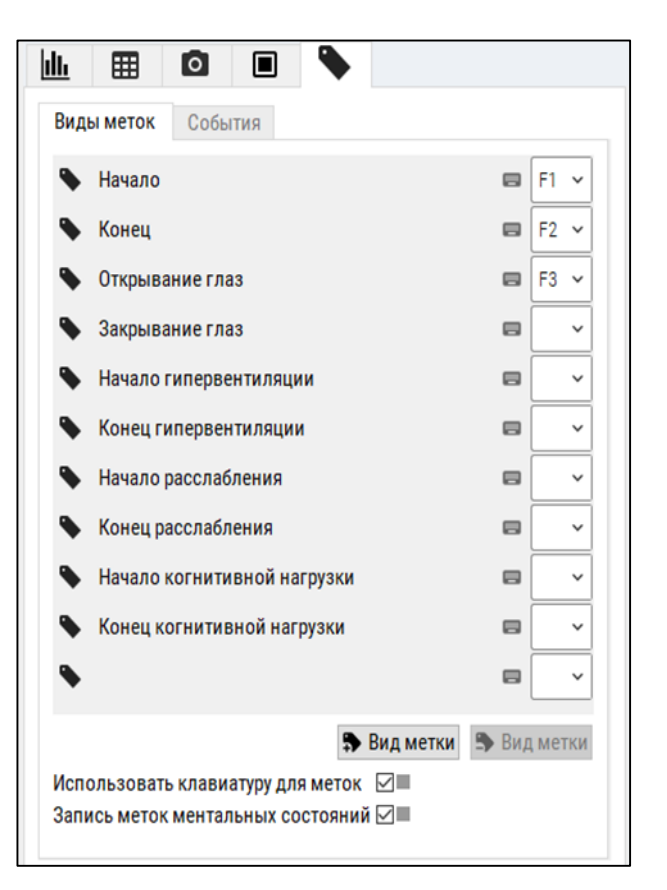

случае будут задействована верхняя панель клавиатуры начиная с F1 и заканчивая F12.

### 5.3 Просмотр и редактирование записи

Зайдите на главную страницу «Кортекса», выберите нужную вам запись, двойным кликом откройте её.

В режиме просмотра данных записи мы будем видеть маркеры с названием меток. Двойным кликом на панели меток мы будем автоматически переходить на начало записи выбранной метки.

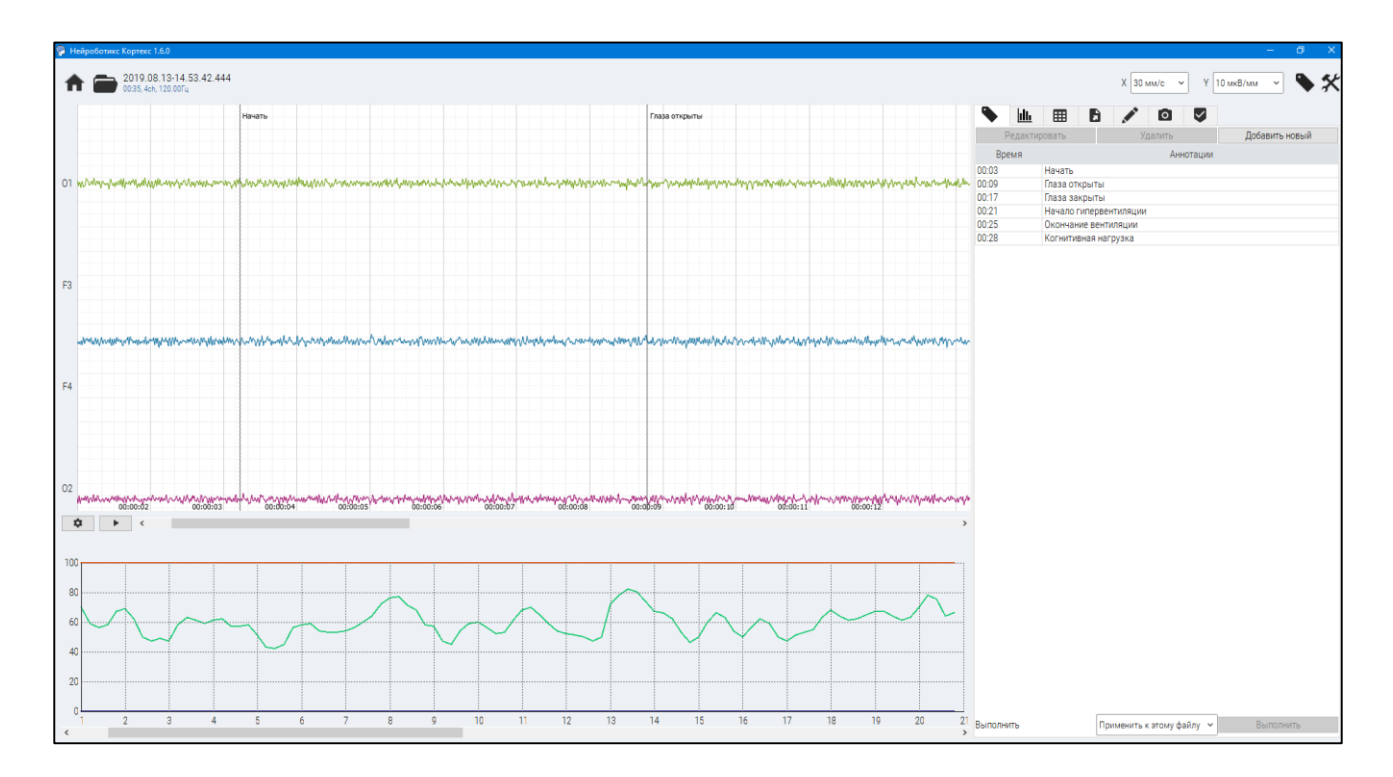

В сохранённой записи можно добавлять новые метки (для более детального анализа данных файла в формате edf). Для добавления новых меток необходимо нажать на клавишу «*добавить новый*», далее будет предложено выбрать временной интервал и написать название метки.

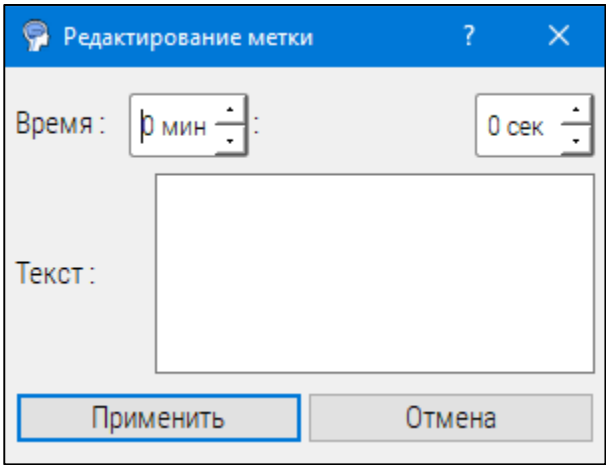

### 5. 4 Режим редактирования артефактов

В выбранной записи можно производить редактирование артефактов, для этого необходимо выделить нужный участок ЭЭГ, удерживая левую кнопку мыши, затем открыть режим редактирования, нажать **Добавить интервал**, далее нужно сохранить запись, нажав клавишу Выполнить . После этого запись будет сохранена, а артефакт будет удалён из

записи.

Обрезка Редактор каналов Добавить интервал с 88,70 с - по 93,70 с -Начало Конец ÷ 93,70 c 88,70 c Действие Применить к этому файлу ~ Выполнить

 $\overline{\mathbf{v}}$ 

**Ill** 

囲

 $\mathbf{B}$ 

# <span id="page-32-0"></span>6. Работа в программе БиоЭхо

ПО «БиоЭхо» предназначено для преобразования управляющих команд (или их последовательности) по состояниям в произвольные команды для управления робототехническим устройством, а также программными виртуальными тренажерами.

### <span id="page-32-1"></span>6.1 Установка и запуск программы.

Запустите «BioEcho.exe» файл из папки программы. Откроется главное окно программы.

Выбор сценария (реальное РТУ или виртуальные тренажеры)

Для выбора сценария нажмите на раздел «сценарии».

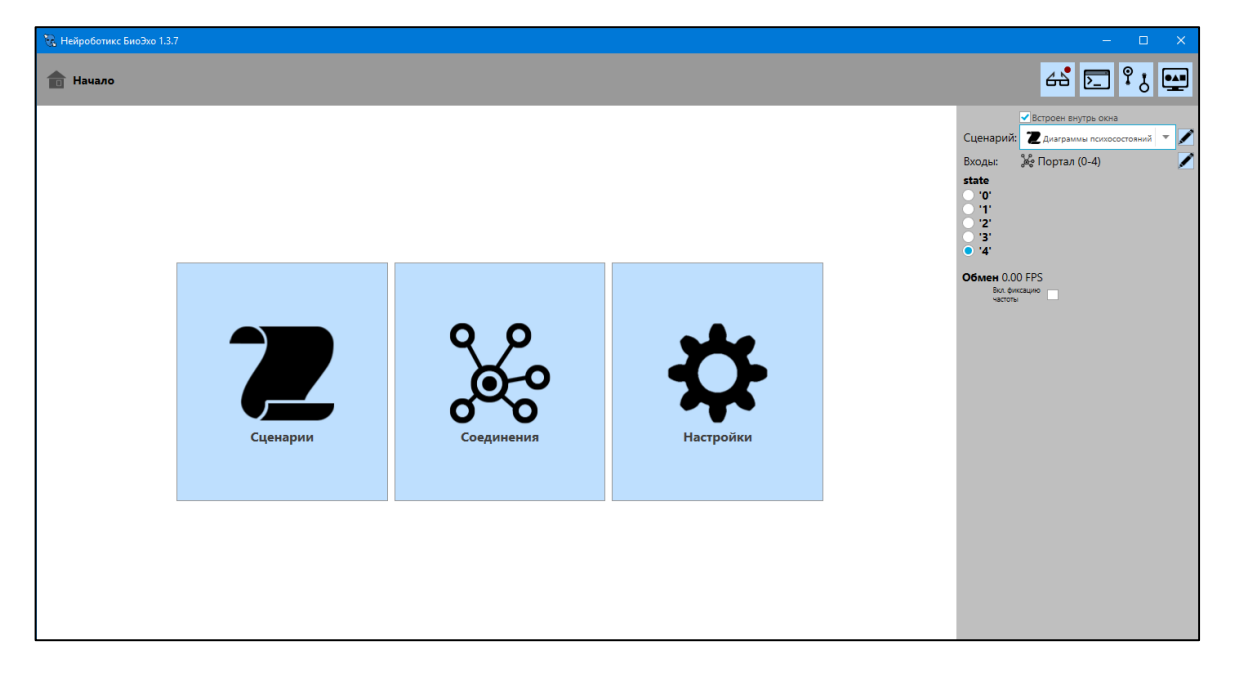

В левом стороне приложения появятся списки сценариев, выберите один из них. Списки сценариев также дублируются в правой стороне приложения и находятся во вкладке «Сценарий».

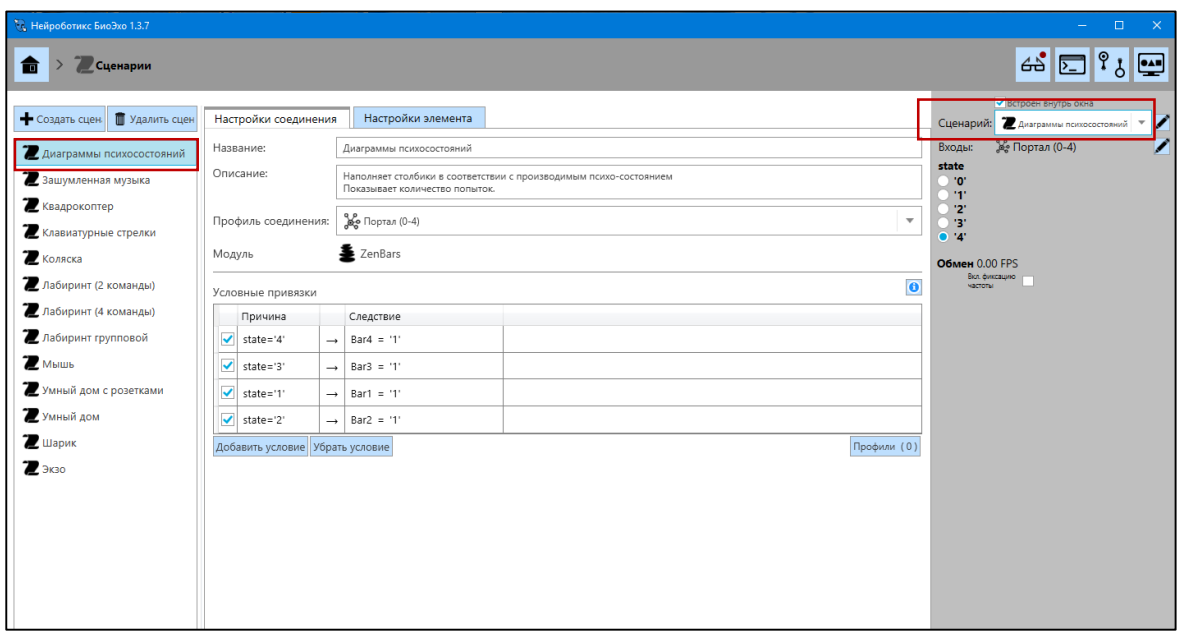

Во вкладке «настройки соединения» устанавливаются действия, которые должны возникать при определённом состоянии. В столбце «причина» устанавливается состояние и его количество повторов, которое оператор должен воспроизвести для его преобразования в команду. Команда, которая должна соответствовать данному состоянию, прописываетсяв столбце «следствие».

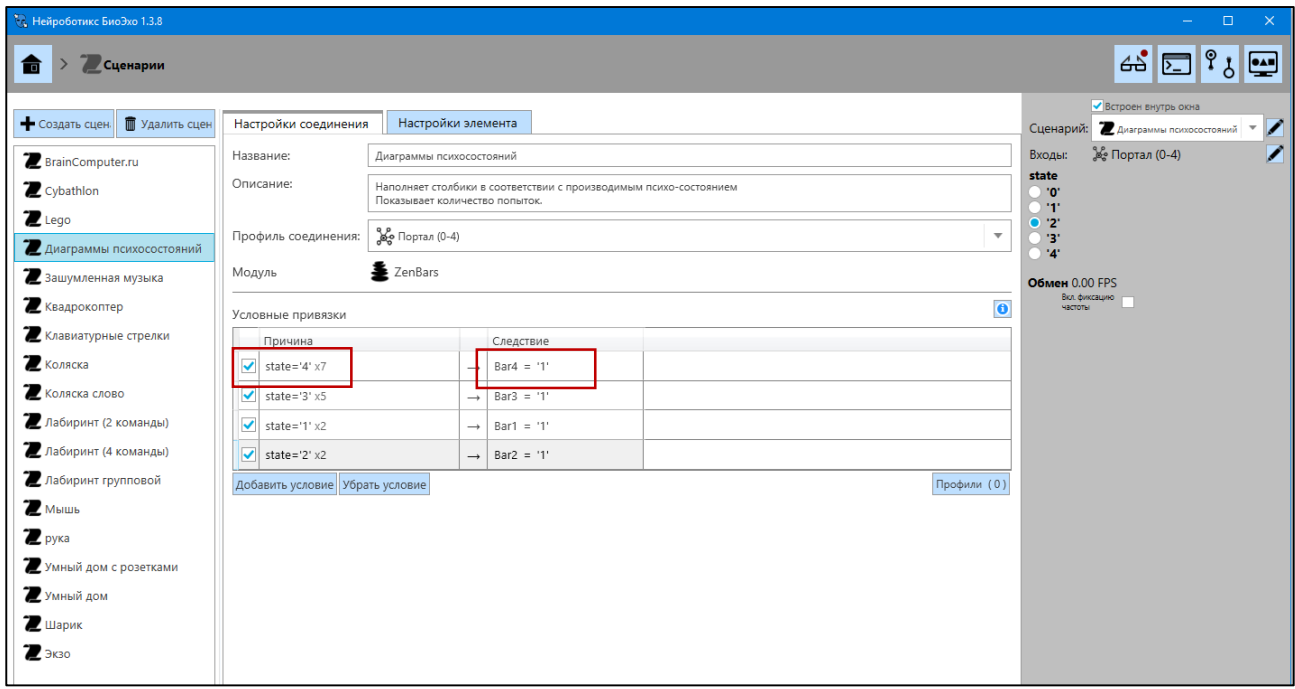

Все последующие настройки для других сценариев выполняются в такой же последовательности, меняются только названия следствий, т.е команд которые должны выполняться. Ниже будут представлен ряд классических сценариев для стандартного пользователя.

### <span id="page-34-0"></span>6.2 Сценарий «Диаграммы»

«Диаграммы» – используется для визуализации генерируемых оператором состояний в виде столбцов-диаграмм. На рисунке ниже изображен визуализатор этого сценария. Каждый из столбцов соответствует определенному состоянию оператора. Нумерация осуществляется слева направо. Фиксируются такие параметры как общее время (левый верхний угол экрана), время набора последнего состояния (сверху по центру), время выполнения текущего задания (правый верхний угол экрана).

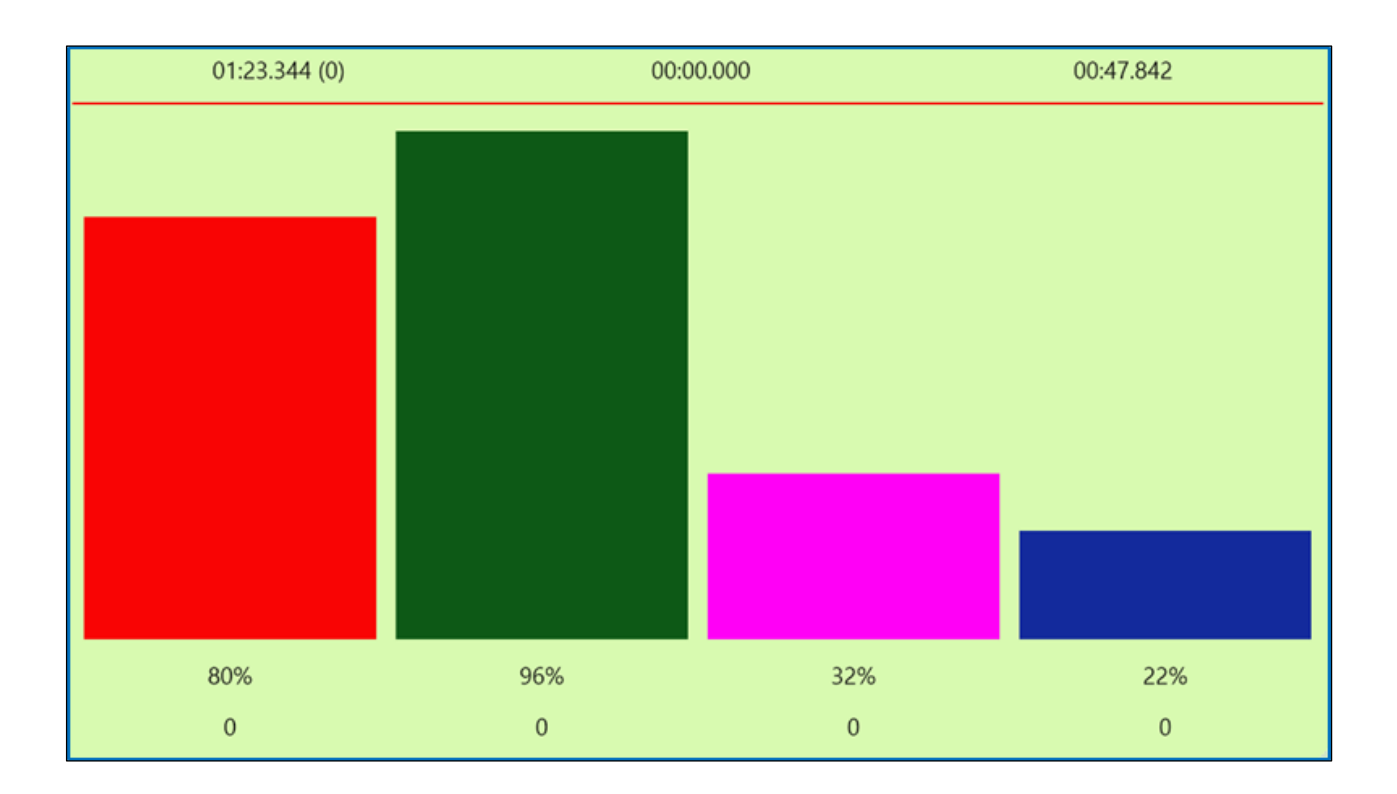

### <span id="page-35-0"></span>6.3 Сценарий «Лабиринт»

Лабиринт – сценарий используется для визуализации генерируемых оператором состояний, посредством управления объектом в двумерном лабиринте. Вам необходимо провести рыцаря через лабиринт к его цели. Время прохождения отображается на экране.

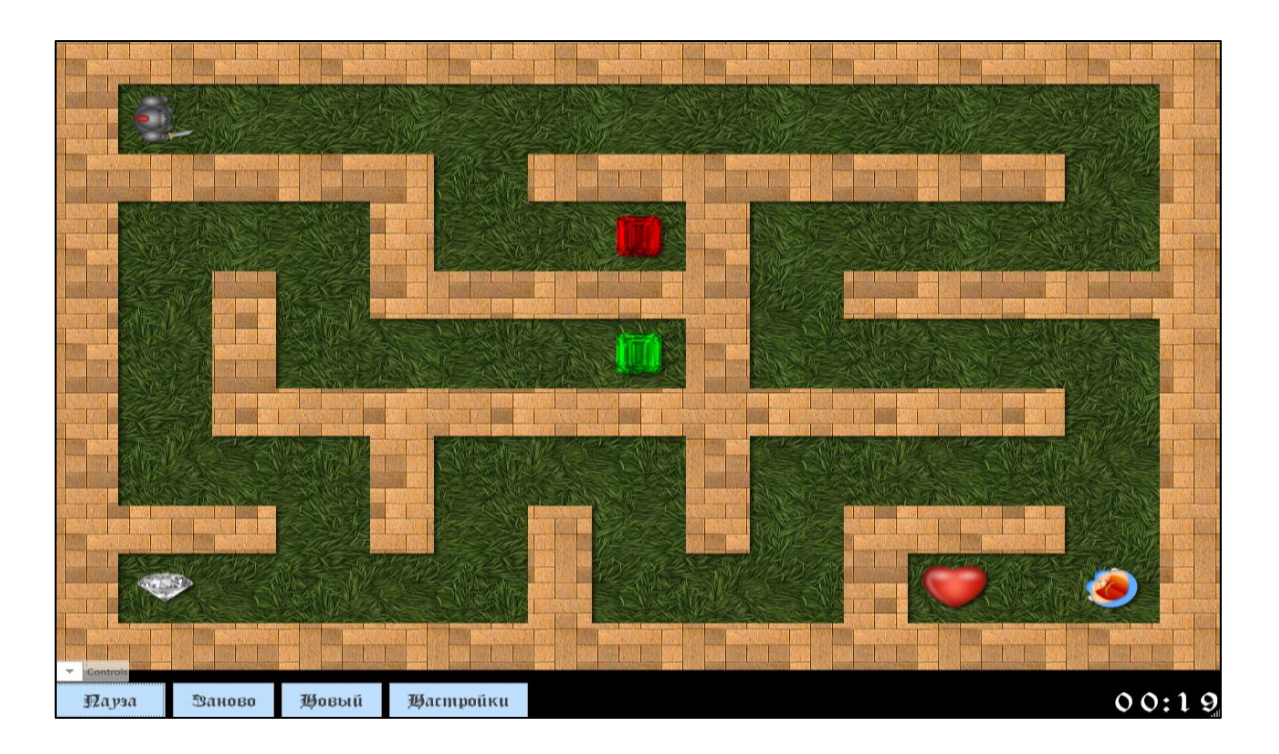

Во вкладке «настройка элемента» сценария «лабиринт» рекомендуется использовать время шага 4000, здесь также можно изменять масштабы лабиринта, цвет ,текстуру и т.д.

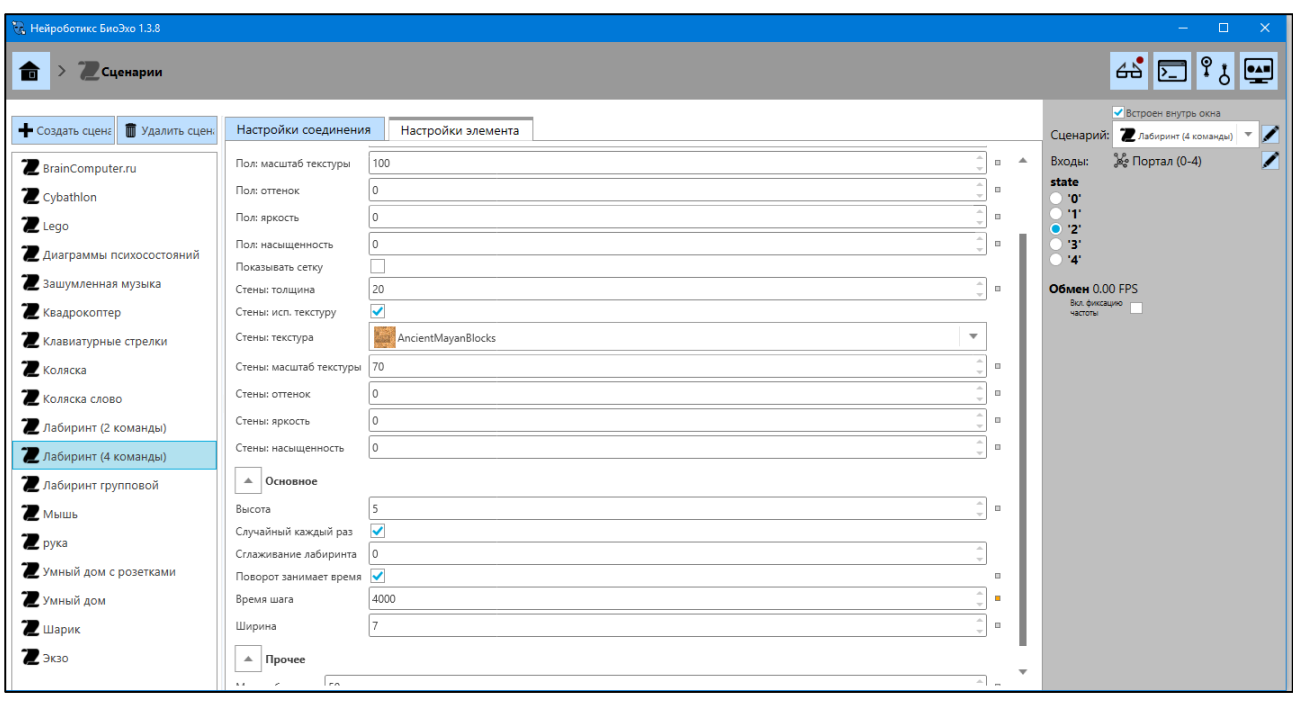

В сценарии «лабиринт 2 команды» регулировки такие же, как и в «лабиринте 4 команды», изменения только во вкладке «настройки соединения», где две команды «повернуться» и «идти».

В сценарии «групповой лабиринт» можно управлять персонажем вдвоём, втроём, вчетвером. В таком варианте управления необходимо, чтобы количество устройств

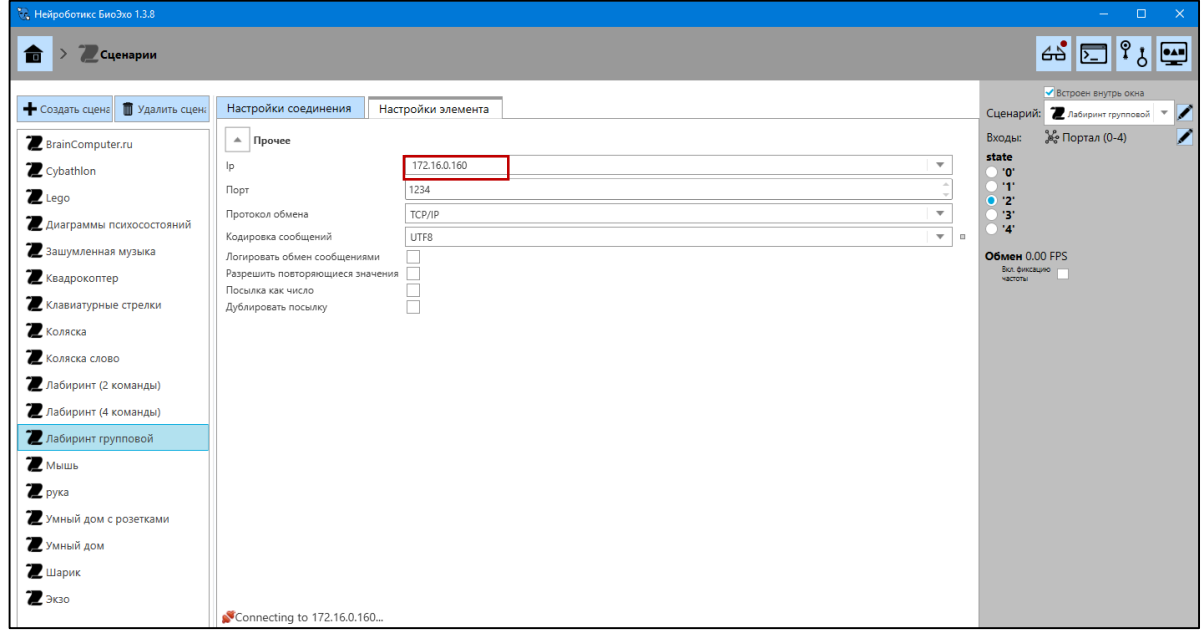

соответствовало количеству компьютеров, а также был выделен отдельный компьютер для подачи команд, его IP нужно прописать во вкладке «настройки соединения».

### <span id="page-37-0"></span>6.4 Сценарий «Клавиатура»

Имитирует нажатие клавиш клавиатуры, предназначена для управления любыми виртуальными играми или устройствами с управлением от клавиш. Любая ментальная команда может преобразовываться в «нажатие клавиши». Блокировка и разблокировка производится с помощью ручного нажатия «Caps Lock»

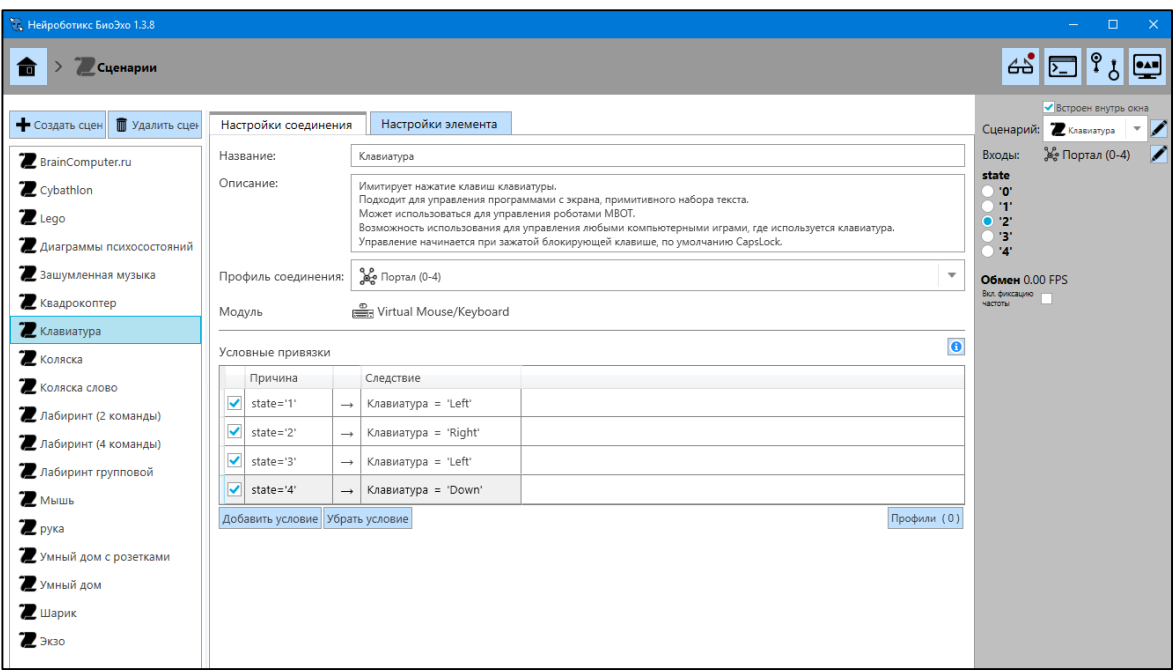

## <span id="page-37-1"></span>6.5 Сценарий «Мышь»

Позволяет управлять перемещением курсора с имитацией нажатий правой и левой кнопки мыши. Блокировка производится с помощью клавиши Caps Lock. Регулировки c такие же, как и в сценарии «Клавиатура».

### <span id="page-38-0"></span>6.6 Сценарий «Умный дом»

Сценарий «Умный дом» позволяет управлять приборами в виртуальном «умном доме с розетками», если у вас имеются специальные WI-FI розетки вы можете управлять реальными бытовыми приборами, производя включение и выключение, для этого необходимо использовать расширенный вариант сценария «умный дом с розетками». Чтобы прибор включился, необходимо подать комбинацию из набора команд, например, если вы используете 1, 2, 3 состояния, тогда при быстром переключении между состояниями у вас получается 112, 222, 223, 332 и т. д.

Для того, чтобы регулировать набор команд, скорость набора и количество, необходимо перейти в настройки «портал-слово», там выбрать пункт «элементы», нажав на «[state] наборное слово»,далее в открывшимся окне произвести нужные настройки.

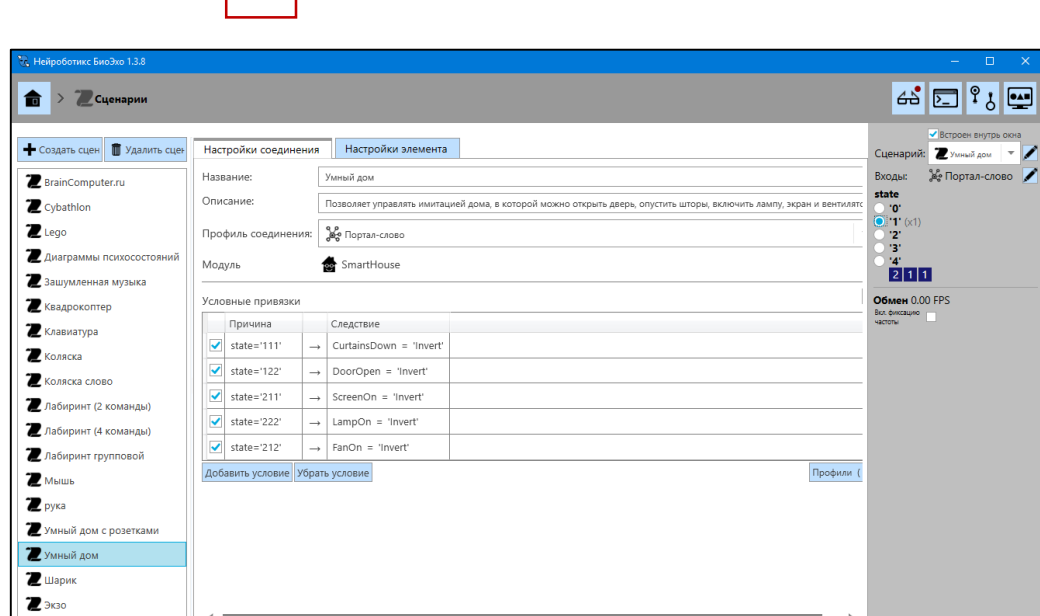

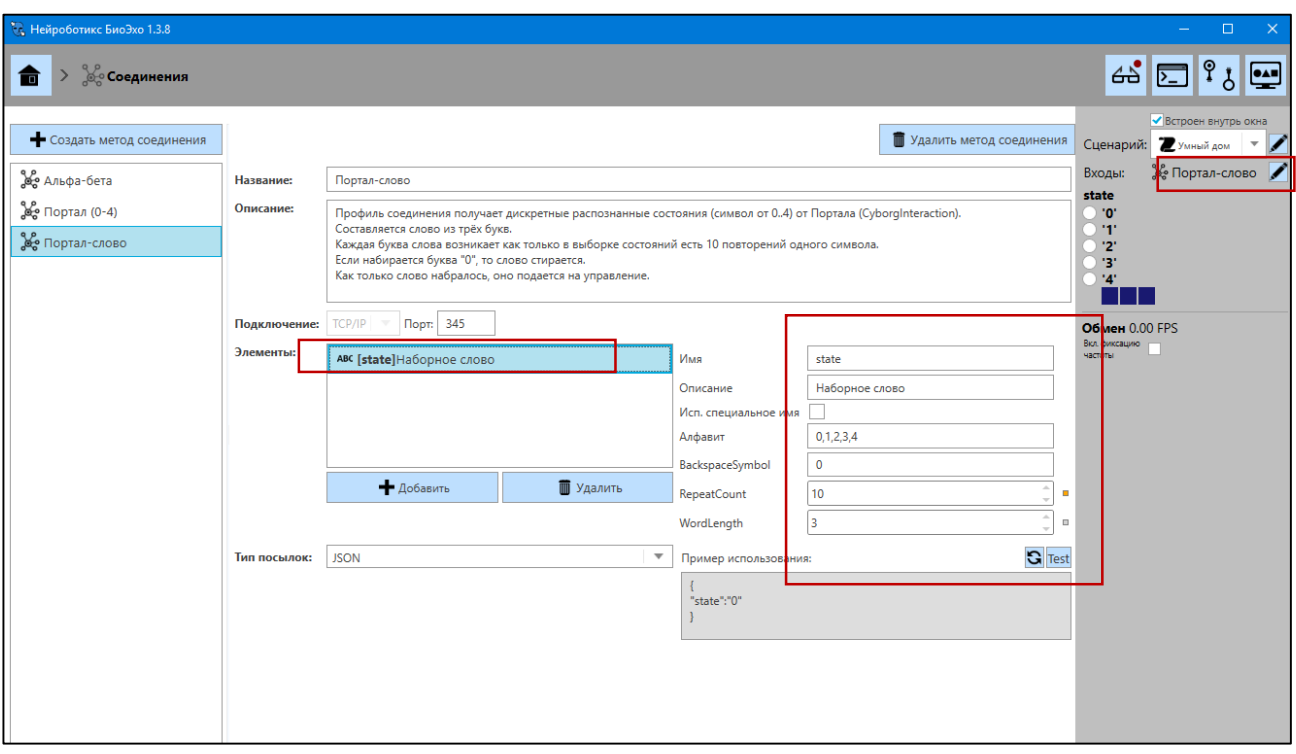

Для того, чтобы увидеть как включается приборы на виртуальной картинке, необходимо нажать на иконку в правом верхнем углу и поставить галочку «показывать», за этим последует визуальное отображение происходящего.

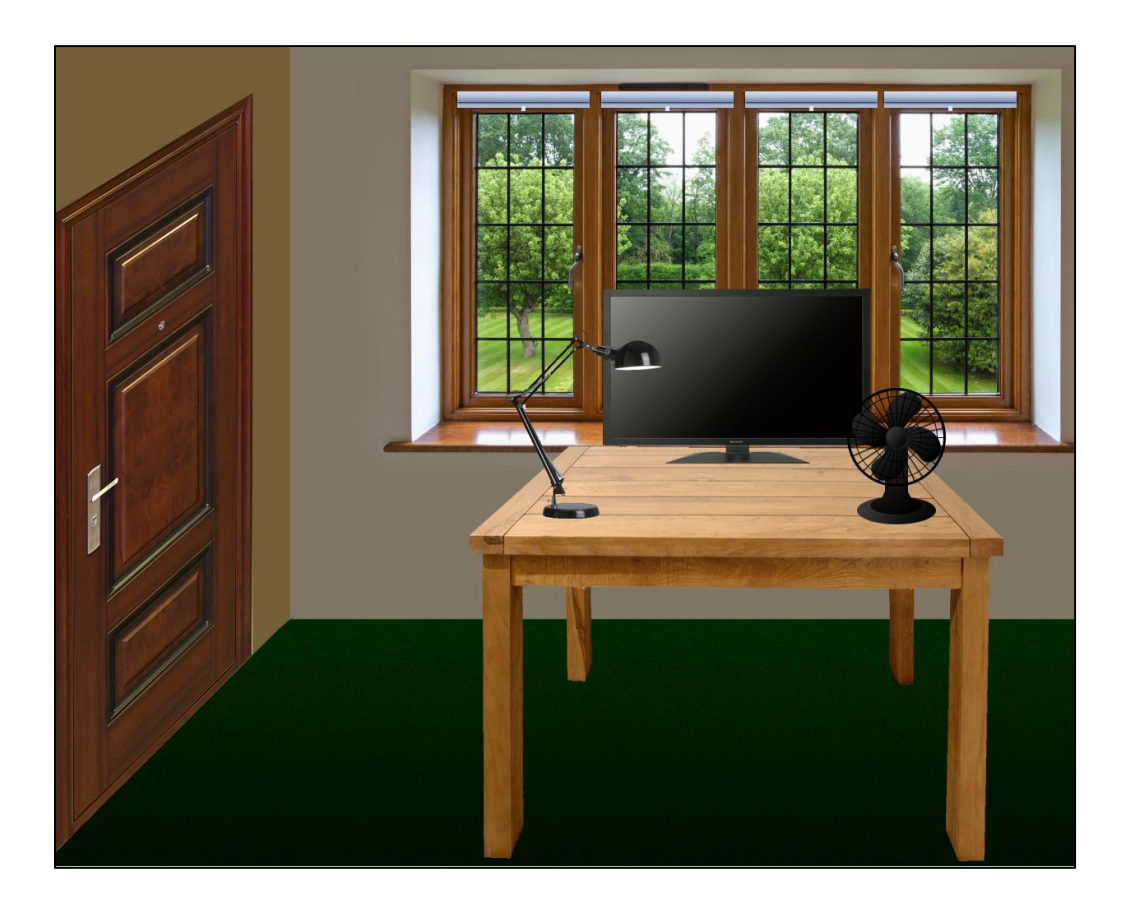

### <span id="page-40-0"></span>6.7 Сценарий «Квадрокоптер»

Для управления квадрокоптером «ArDron» фирмы «Parrot» выберите профиль «ardronedronear», а для управления квадрокоптером «MiniDrone» фирмы «Parrot» выберите профиль «minidron». Панель управления включается и начинает передавать управляющие команды при одновременном нажатии кнопки «Caps Lock» и стрелок на клавиатуре справа.

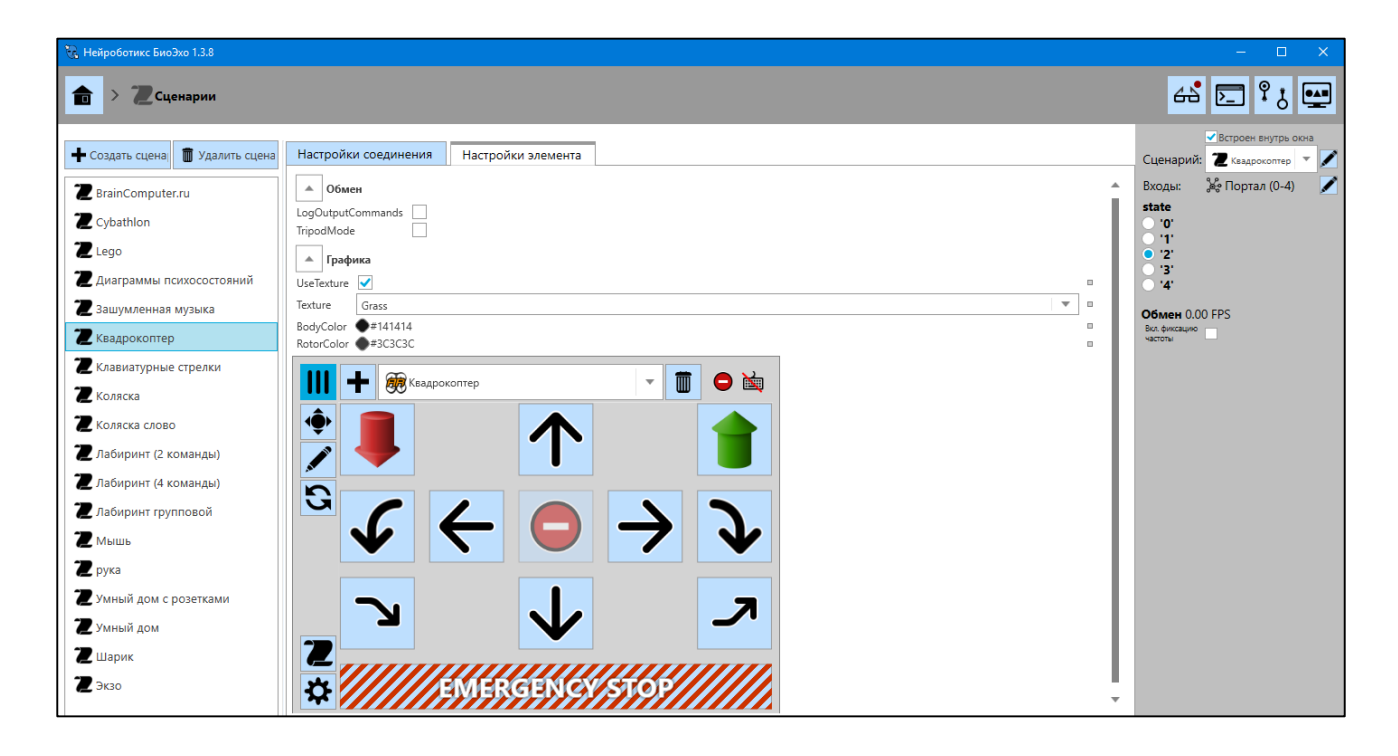

ВНИМАНИЕ: для управления квадрокоптером «MiniDrone» фирмы «Parrot» должна быть установлена и запущена программа FreeFlight 3 (она требует ОС Windows 8.1 и сенсорный экран на ПК).

Для настройки соответствия между состояниями оператора и командами РТУ выберите закладку «Настройки соединения».

### <span id="page-40-1"></span>6.7.1 Подготовка квадрокоптера

Вставьте в квадрокоптер полностью заряженный аккумулятор, подключите разъем питания, наденьте поставляемый в комплекте защитный кожух. Расположите квадрокоптер на ровной горизонтальной поверхности. После проведения

самодиагностики (поочередно включаются все четыре двигателя), квадрокоптер готов к полету.

Для управления квадрокоптером «ArDron» фирмы «Parrot» откройте меню «Беспроводные сети» на компьютере, в списке доступных сетей найдите созданную квадрокоптером сеть «ArDrone» и подключитесь к ней. В случае, если подключение произошло успешно, цвет светодиодов квадрокоптера изменится с красного на зеленый. Теперь квадрокоптер находится в режиме ожидания команд и полностью готов к полету.

Тестирование и ручное управление квадрокоптером осуществляется с помощью графического элемента управления нажатием на кнопки.

# <span id="page-42-0"></span>7. Выдача информации

Выдача информации о читаемом устройстве производится по HTTP запросу:

GET /getinfo HTTP/1.1 Host: 127.0.0.1:336 Connection: keep-alive Accept: application/json, text/j

При поступлении запроса инициируется накопление данных для последующей их выдачи клиенту. Ответ от сервера:

HTTP/1.1 200 OK Content-Length: 126 Content-Type: text/html Access-Control-Allow-Origin: \* Connection: Closed

```
Пример выдачи данных в формате JSON:
{
"result": "true",
"frequency": "122",
"channelAmount": "8",
"channels": [
       {"name":"ch1"},
       {"name":"ch2"},
       {"name":"ch3"},
       {"name":"ch4"},
       {"name":"ch5"},
       {"name":"ch6"},
       {"name":"ch7"},
       {"name":"ch8"}
]}
```
# <span id="page-42-1"></span>7.2. Выдача сырых данных

Выдача сырых данных считываемых с устройства производится по HTTP запросу:

```
GET /getdata HTTP/1.1
Host: 127.0.0.1:336
Connection: keep-alive
Accept: application/json, text/j
```
Пример выдачи сырых данных в формате JSON:

```
{
"result": "true",
```

```
"samples": "1",
"data": [{
        "t": "131139379242166781",
        "d": [
                 [0, 70, 28, 34, 67, 12, 82, 24],
                 [-13, 46, 2, 18, 36, -5, 59, 5],
                 [-15, 93, 30, 36, 94, -5, 114, 8],
                 [-25, 79, 19, 24, 83, -15, 98, 1],
                 [-137, 114, -22, -47, 128, -149, 149, -83],
                 [44, -17, -2, 43, -45, 65, -40, 15],
                 [-132, 167, -10, 4, 169, -114, 209, -63],
                 [-110, 3, -109, -47, -63, -115, -16, -134]
        ]
}]
}
```
#### <span id="page-43-0"></span>7.3 Запрос распознанных состояний от портала

Выдача распознанных состояний производится по HTTP запросу:

GET /getstates HTTP/1.1 Host: 127.0.0.1:336 Connection: keep-alive Accept: application/json, text/j

Пример выдачи данных в формате JSON:

```
{
"result": "true",
"amount": "2",
"states": 
        \lceil{"state": "1", "t": "131139379242166781" }
        {"state": "2", "t": "131139379242167123" }
        {"state": "3", "t": "131139379242168651" }
        ]
}
```
#### <span id="page-43-1"></span>7.4 Выдача последнего распознанного состояния от портала

Выдача распознанных состояний производиться по HTTP запросу:

GET /getlaststate HTTP/1.1 Host: 127.0.0.1:336 Connection: keep-alive Accept: application/json, text/j

Пример выдачи последнего распознанного состояния в формате JSON:

```
{
"result": "true",
"state": "2",
"t": "131139379242166781"
}
```
#### <span id="page-44-0"></span>7.5 Выдача данных спектра

Выдача данных спектра производится по HTTP запросу:

GET /getspectrum HTTP/1.1 Host: 127.0.0.1:336 Connection: keep-alive Accept: application/json, text/j

Пример выдачи данных спектра в формате JSON:

```
{
"result": "true",
"samples": "1",
"frequencies":[0, 0.25, 0.5, 0.75, ... , 59.75, 60]
"spectrum": [{
   "t": "131139379242166781",
  "d": [
    [0, 70, 28, 34, 67, 12, 82, 24],
    [-13, 46, 2, 18, 36, -5, 59, 5],
    [-15, 93, 30, 36, 94, -5, 114, 8],
    [-25, 79, 19, 24, 83, -15, 98, 1],
    [-137, 114, -22, -47, 128, -149, 149, -83],
    [44, -17, -2, 43, -45, 65, -40, 15],
    [-132, 167, -10, 4, 169, -114, 209, -63],
    [-110, 3, -109, -47, -63, -115, -16, -134]
 ]
}]
}
```
#### <span id="page-44-1"></span>7.6 Выдача ритмов и последнего полученного ритма

Выдача данных ритмов производится по HTTP запросу:

GET /getlastrhythm HTTP/1.1 Host: 127.0.0.1:336 Connection: keep-alive Accept: application/json, text/j

Пример выдачи данных ритмов в формате JSON:

```
"result": true,
"rhythm": [{
"samples":1,
"t":1526025971524,
"alpha": [
       [0.22908471524715424, ..., 0.4096403419971466]
       ]
}}
```
(выдача ритмов производится по второму запросу!!!)

### <span id="page-45-0"></span>7.7 Запрос статуса Кортекса

Через сервер Кортекса можно получить информацию о текущем состоянии программы по средствам HTTP запроса:

GET /getcortexstatus HTTP/1.1 Host: 127.0.0.1:336 Connection: keep-alive Accept: application/json, text/j

Сервер выдает основную информацию о текущей работе программы:

```
{
```

```
"current":{"name":"profile1","type":"BCI"},
"result":true,
"states":"1;2;3;",
"type_user":"BCI",
"write_status":false
```
}

В выданной информации содержится имя и тип текущего профиля, записанные состояния,если профиль BCI и флаг указывающий, что Кортекс записывает данные в файл.

### <span id="page-45-1"></span>7.8 Управление записью файлов состояний через сервер

При установленном профиле типа BCIесть возможность удаленно записывать и удалять файлы состояний для распознавания. Запрос назапись первого состояния:

GET /writestatefile/1 HTTP/1.1 Host: 127.0.0.1:336 Connection: keep-alive Accept: application/json, text/j

Запрос на удаление файла первого состояния:

GET /removestatefile/1 HTTP/1.1 Host: 127.0.0.1:336 Connection: keep-alive Accept: application/json, text/j

Получение списка записанных состояний можно по запросу getcortexstatus (см. п.7.7).

Также есть возможность начать записывать файл и останавливать запись по запросам startwritefile и stopwritefile.

#### <span id="page-46-0"></span>7.9 Управление профилями через сервер

Для управления текущим профилем используется два запроса на сервер:

GET /getuserlist HTTP/1.1 Host: 127.0.0.1:336 Accept: application/json, text/j

Установка текущего пользователя производится методом POST с передачей имени в контенте передаваемого HTTP пакета.

POST /setcurrentuser HTTP/1.1 Host: 127.0.0.1:336 Content-Length : 8 Accept: application/json, text/j

profile1

Получить список всех имеющихся пользователей можно по запросу getuserlist. Кортекс возвращает список профилей, содержащих имя и тип профиля.

Установить текущий профиль можно по запросу setcurrentuser. Установка происходит по имени профиля. Проверить установился этот профиль или нет можно по запросу getcortexstatus.

# <span id="page-47-0"></span>8. Рекомендации по проведению экспериментов

Для эффективного проведения экспериментов:

- Изучить данное руководство и следовать рекомендациям.
- Для ослабления влияния электрических помех съем ЭЭГ желательно производить на одинаковом расстоянии от стен, в которых расположена сетевая проводка.
- Избегать использования длинных шнуров и многочисленных переходников.
- Для регистрации ЭЭГ использовать только исправные, малополяризующиеся электроды одного типа.
- Не отключать биоусилитель от компьютера во время регистрации ЭЭГ это может вызвать сбой в работе операционной системы.
- В сомнительных случаях обратиться за технической консультацией.